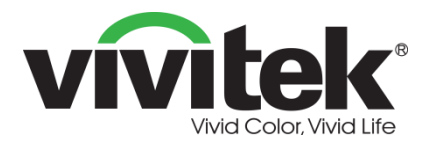

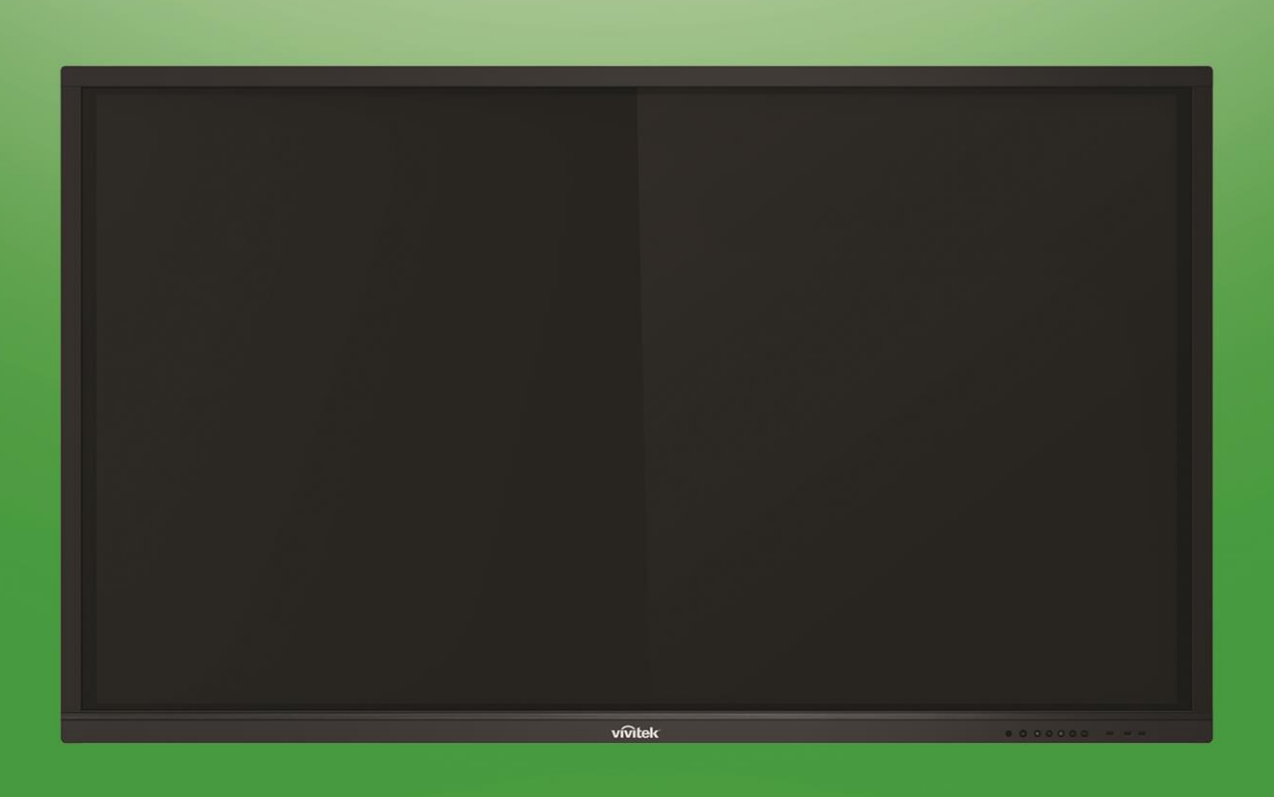

# NovoTouch **Podręcznik użytkownika**

# (Wyłącznie dla modeli LK6530i, LK7530i i LK8630i)

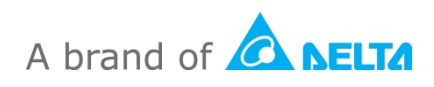

# Spis treści

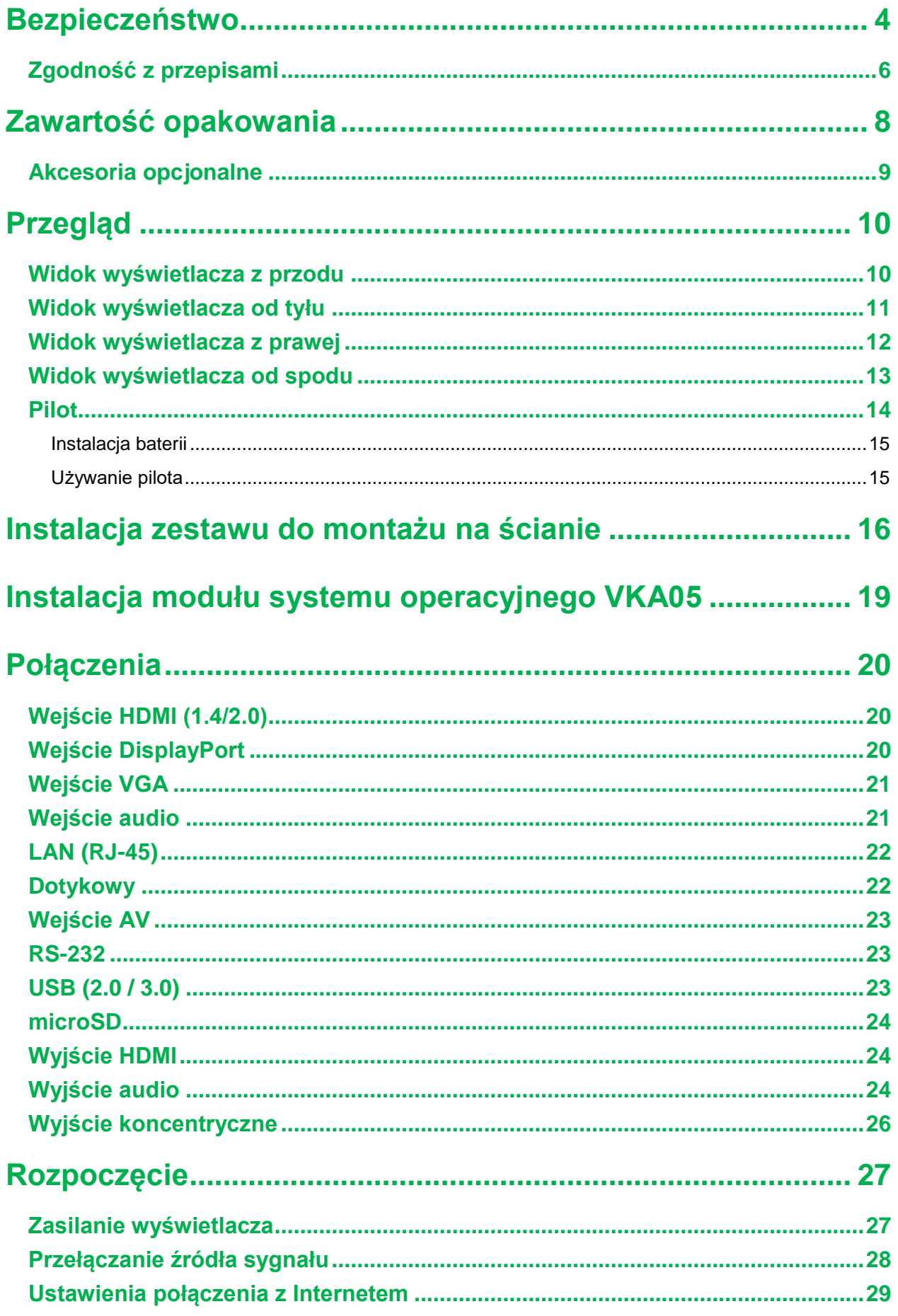

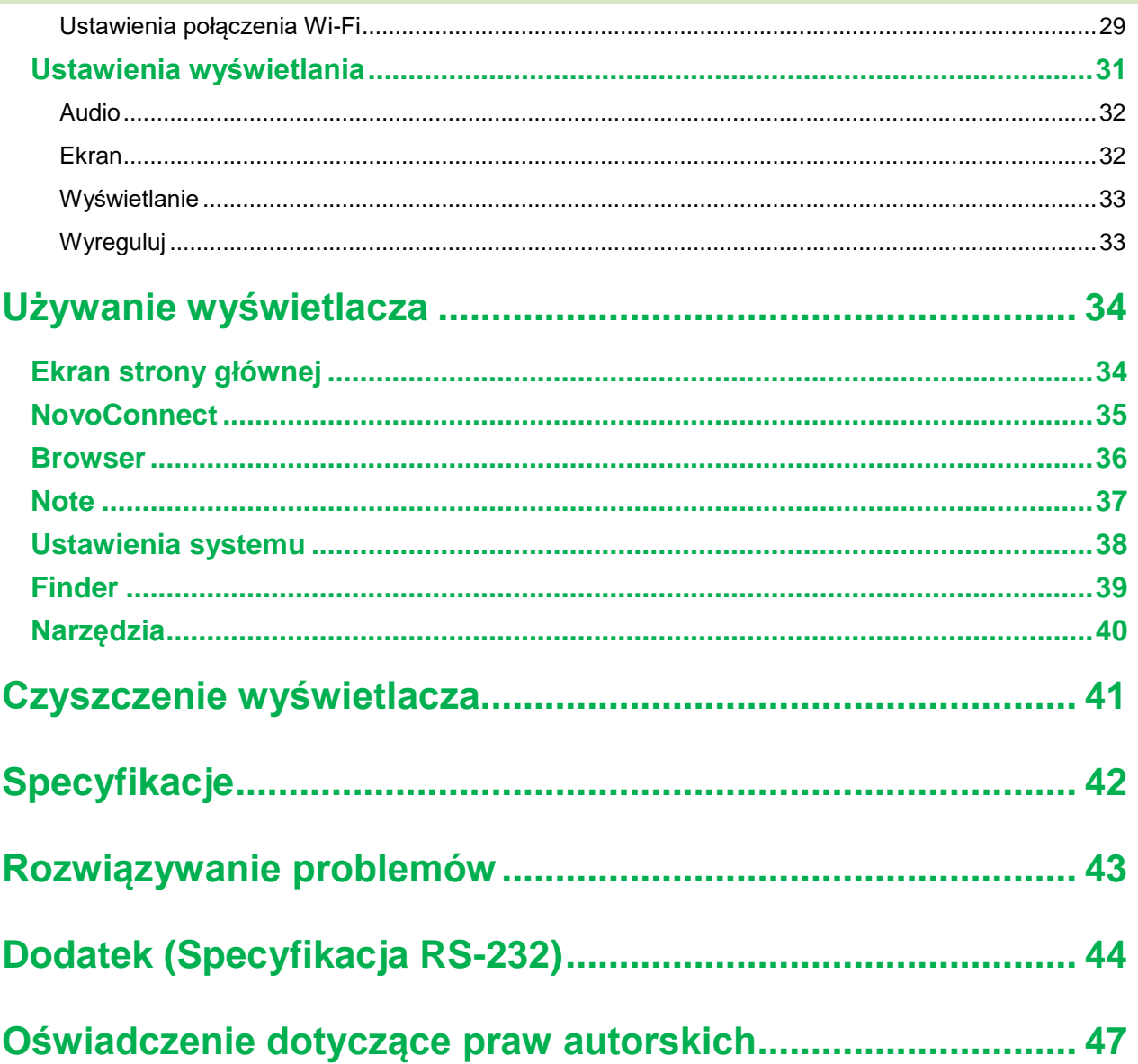

# <span id="page-3-0"></span>**Bezpieczeństwo**

### **Miejsce użytkowania**

- Urządzenia nie należy umieszczać na niestabilnym wózku, podstawie, statywie, wsporniku, stole lub półce.
- Urządzenia nie należy wystawiać na bezpośrednie światło słoneczne i inne źródła ciepła.
- Urządzenia nie należy umieszczać w pobliżu instalacji generujących pola magnetyczne.
- W pobliżu lub na urządzeniu nie należy umieszczać żadnych płynów, należy się upewnić, że do urządzenia nie zostaną wylane żadne płyny.
- Na urządzeniu nie należy umieszczać żadnych ciężkich obiektów.

### **Zasilanie**

- Należy sprawdzić, czy napięcie robocze urządzenia jest identyczne z napięciem lokalnej sieci zasilającej.
- Wyświetlacz należy odłączyć od zasilania podczas możliwych burz z wyładowaniami atmosferycznymi lub błyskawicami.
- Wyświetlacz należy odłączyć od zasilania, gdy długo nie będzie używane.
- Należy zabezpieczyć kabel zasilający przed możliwym uszkodzeniem fizycznym lub mechanicznym.
- Należy używać oryginalny kabel zasilający z opakowania z produktem i nie modyfikować go lub nie przedłużać.
- Należy sprawdzić i upewnić się, czy źródło prądu zmiennego jest podłączone do uziemienia.
- Dostarczony z wyświetlaczem kabel zasilający, może być używany wyłącznie przez to urządzenie.

### **Ekran LED**

- Wyświetlacz pracuje wyłącznie w położeniu poziomym. Nie obracaj wyświetlacza do pozycji pionowej.
- Wyświetlacz obsługuje wyświetlania w orientacji poziomej. Nie montuj w orientacji pionowej w górę lub w dół.
- Nigdy nie należy używać zamiast rysików twardych lub ostrych obiektów.
- Na ekranie nie należy używać trwałych lub wycieranych na sucho markerów. Po użyciu na ekranie wycieranych na sucho markerów, należy jak najszybciej usunąć tusz, szmatką pozbawioną włókien i bez własności ściernych.
- Przed czyszczeniem należy odłączyć kabel zasilający.
- Aby wydłużyć żywotność panelu i zapewnić lepsze działanie wyświetlacza, nie należy ustawiać na długi czas wysokiej jasności.

### **Temperatura**

Urządzenia nie należy umieszczać w pobliżu lub nad kaloryferem albo grzejnikiem.

- Po nagłym przeniesieniu wyświetlacza z miejsca zimnego do ciepłego, należy odłączyć kabel zasilający i nie włączać urządzenia przez co najmniej 2 godziny, aby się upewnić, że została odparowana cała nagromadzona wewnątrz wilgoć.
- Normalna temperatura działania wynosi 0 40°C.

### **Wilgotność**

- Nie należy narażać urządzenia na oddziaływanie deszczu lub ustawiać go w wilgotnym miejscu.
- Otoczenie zewnętrzne powinno być suche i chłodne.
- Normalna wilgotność podczas działania wynosi 10% 90%.

### **Wentylacja**

- Urządzenie należy umieścić w dobrze wentylowanym miejscu, aby łatwo odprowadzać ciepło.
- Należy się upewnić, że urządzenie ma wystarczającą przestrzeń na wentylację. Wymagana przestrzeń: z lewej, z prawej i z tyłu >10cm, od góry > 20cm.

### **Słuchawki**

- Używanie słuchawek do dłuższego słuchania głośnego audio, może spowodować uszkodzenie słuchu.
- Przed użyciem słuchawek należy wcześniej zmniejszyć głośność.

### **Bateria**

- Po zużyciu baterię należy w odpowiedni sposób usunąć lub przekazać do recyklingu.
- Baterię należy trzymać z dala od dzieci.
- Baterii NIE WOLNO wrzucać do ognia.
- W odniesieniu do baterii pilota, należy się upewnić, że są używane prawidłowe baterie oraz, że zostały zainstalowane w prawidłowym kierunku.

### **Konserwacja**

- To urządzenie może być poddawane konserwacji/serwisowane wyłącznie przez technika z certyfikatem.
- Należy często sprawdzać elementy montażowe wyświetlacza, aby się upewnić, czy są bezpiecznie zainstalowane.

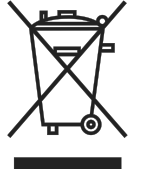

 Należy sprawdzić, czy w miejscu montażu nie ma poluzowanych śrub, szczelin, zniekształceń, znaków uszkodzenia lub osłabienia, które mogą z czasem wystąpić.

### **Usuwanie starych urządzeń elektrycznych i elektronicznych**

Ten symbol na produkcie lub na opakowaniu informuje, że produktu podczas usuwania nie należy traktować jak normalnych odpadów domowych, ale należy do przekazać do miejsca recyklingu zużytych urządzeń elektrycznych i elektronicznych. Prawidłowe usunięcie produktu pozwoli uniknąć szkodliwego wpływu na środowisko naturalne i

zdrowie ludzi, który miał by miejsce, po nieprawidłowym usunięciu produktu. Recykling materiałów pozwala chronić zasoby naturalne. Ten symbol obowiązuje jedynie w Unii Europejskiej. Aby usunąć urządzenie elektryczne i elektroniczne, należy się skontaktować z władzami lub z dostawcą w celu ustalenia właściwej metody usunięcia.

### **Ważne instrukcje dotyczące recyklingu**

Ten produkt może zawierać inne odpady elektroniczne i po nieprawidłowym usunięciu może stanowić niebezpieczeństwo. Należy przestrzegać lokalnego, stanowego/regionalnego lub federalnego prawa dotyczącego recyklingu lub usuwania. W celu uzyskania dalszych informacji, należy odwiedzić stronę internetową i skontaktować się z Electronic Industries Alliance (EIA) pod adresem WWW.EIAE.ORG.

## <span id="page-5-0"></span>**Zgodność z przepisami**

### **Ostrzeżenie FCC**

To urządzenie zostało poddane testom, które stwierdziły zgodność z ograniczeniami dla urządzeń cyfrowych klasy A, zgodnie z częścią 15 przepisów FCC. Ograniczenia te ustalono w celu właściwego zabezpieczenia przed szkodliwymi zakłóceniami z podczas komercyjnego używania urządzenia.

Urządzenie wytwarza, wykorzystuje i może wysyłać fale radiowe i jeżeli będzie zainstalowane lub eksploatowane niezgodnie z instrukcją, może powodować szkodliwe zakłócenia łączności radiowej. Używanie tego urządzenia w zamieszkałym obszarze może spowodować szkodliwe zakłócenia, a w takim przypadku będzie się wymagać od użytkownika usunięcia zakłóceń na jego/jej wlasny koszt.

Zmiany lub modyfikacje wykonane bez wyraźnego pozwolenia stron odpowiedzialnych za zgodność, mogą spowodować pozbawienie użytkownika prawa do używania urządzenia.

### **Uwaga Federal Communications Commission (FCC) (Tylko USA)**

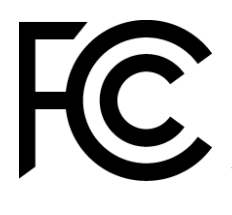

To urządzenie jest zgodne z częścią 15 przepisów FCC. Jego działanie podlega następującym dwóm warunkom: (1) to urządzenie nie może powodować szkodliwych zakłóceń i (2) to urządzenie musi akceptować wszelkie odbierane zakłócenia, włącznie z zakłóceniami, które mogą powodować niepożądane działanie.

### *Kanada*

To urządzenie cyfrowe klasy A jest zgodne z kanadyjską normą ICES-003.

### **Deklaracja zgodności z CE**

To urządzenie jest zgodne z wymaganiami ustanowionymi przez Dyrektywę Rady dotyczącą Przybliżenia Praw Krajów Członkowskich w odniesieniu do Kompatybilności

Elektromagnetycznej (2014/30/EU), Dyrektywy Niskonapięciowej (2014/35/EU) i Dyrektywy RoHS (2011/65/EU).

Ten produkt została poddany testom, które wykazały, że jest zgodny ze zharmonizowanymi standardami dla urządzeń Technologii Informacyjnej. opublikowanymi w Dyrektywach Dziennika Urzędowego Unii Europejskiej.

**OSTRZEŻENIE**: To urządzenie jest zgodne z klasą A EN55032/CISPR 32. W otoczeniu domowym to urządzenie może powodować zakłócenia radiowe.

**UWAGA**: To urządzenie zostało poddane testom, które stwierdziły zgodność z ograniczeniami dla urządzeń cyfrowych klasy A, zgodnie z częścią 15 przepisów FCC. Ograniczenia te ustalono w celu właściwego zabezpieczenia przed szkodliwymi zakłóceniami z podczas komercyjnego używania urządzenia. Urządzenie wytwarza, wykorzystuje i może wysyłać fale radiowe i jeżeli będzie zainstalowane lub eksploatowane niezgodnie z instrukcją, może powodować szkodliwe zakłócenia łączności radiowej. Używanie tego urządzenia w zamieszkałym obszarze może spowodować szkodliwe zakłócenia, a w takim przypadku będzie się wymagać od użytkownika usunięcia zakłóceń na własny koszt.

### **Certyfikaty bezpieczeństwa**

FCC-A, cTUVus, CE, CB, EAC, RoHS

### **Usuwanie i recykling**

Ten produkt może zawierać inne zużyte elementy elektroniczne, które mogą być niebezpieczne, jeśli nie zostaną prawidłowo zutylizowane. Recykling lub utylizację należy wykonać zgodnie z prawem lokalnym, stanowym lub federalnym. Dalsze informacje można uzyskać w Electronic Industries Alliance, pod adresem www.eiae.org.

### **EPA ENERGY STAR Compliance**

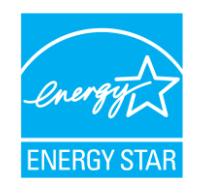

To urządzenie jest oznaczone logoiem ENERGY STAR i tym samym spełnia wymagania programu ENERGY STAR Amerykańskiej Agencji Ochrony Środowiska (EPA). Jako partner ENERGY STAR o dobrej reputacji, Vivitek (marka Delta) wskazuje, że to urządzenie spełnia surowe

wytyczne ENERGY STAR dotyczące efektywności energetycznej. Dodatkowe informacje na temat programu ENERGY STAR można znaleźć na stronie https://www.energystar.gov/.

# <span id="page-7-0"></span>**Zawartość opakowania**

Należy się upewnić, że w opakowaniu z wyświetlaczem znajdują się wszystkie odpowiednie elementy. Elementy, które powinny znajdować się w opakowaniu, to:

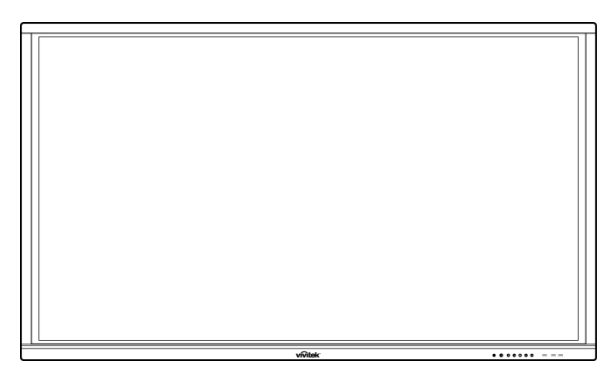

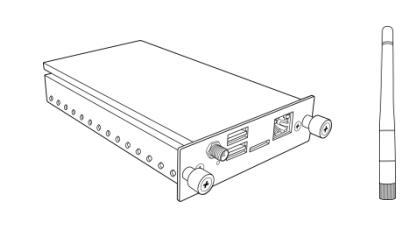

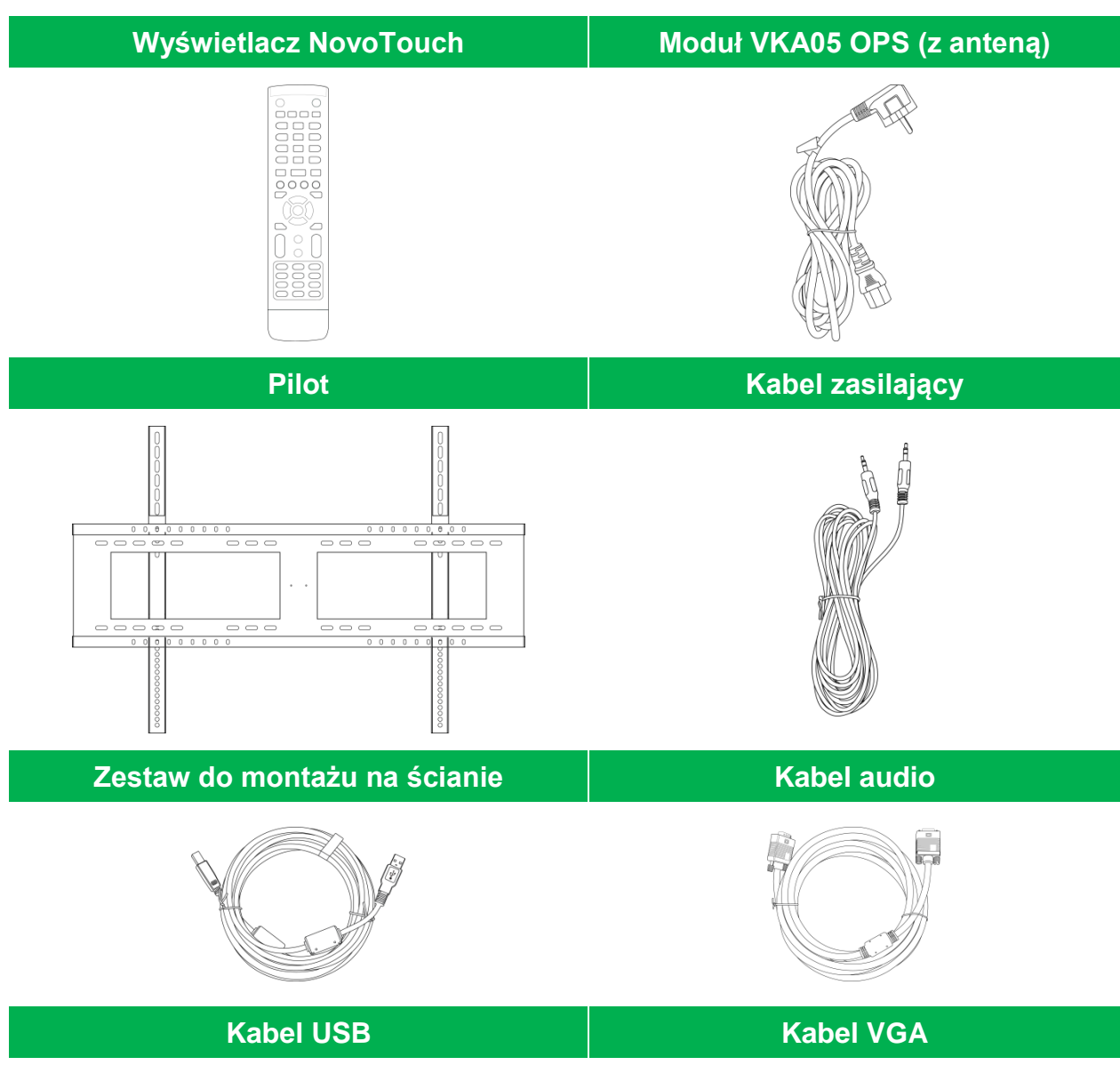

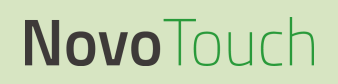

Podręcznik użytkownika wyświetlacza NovoTouch

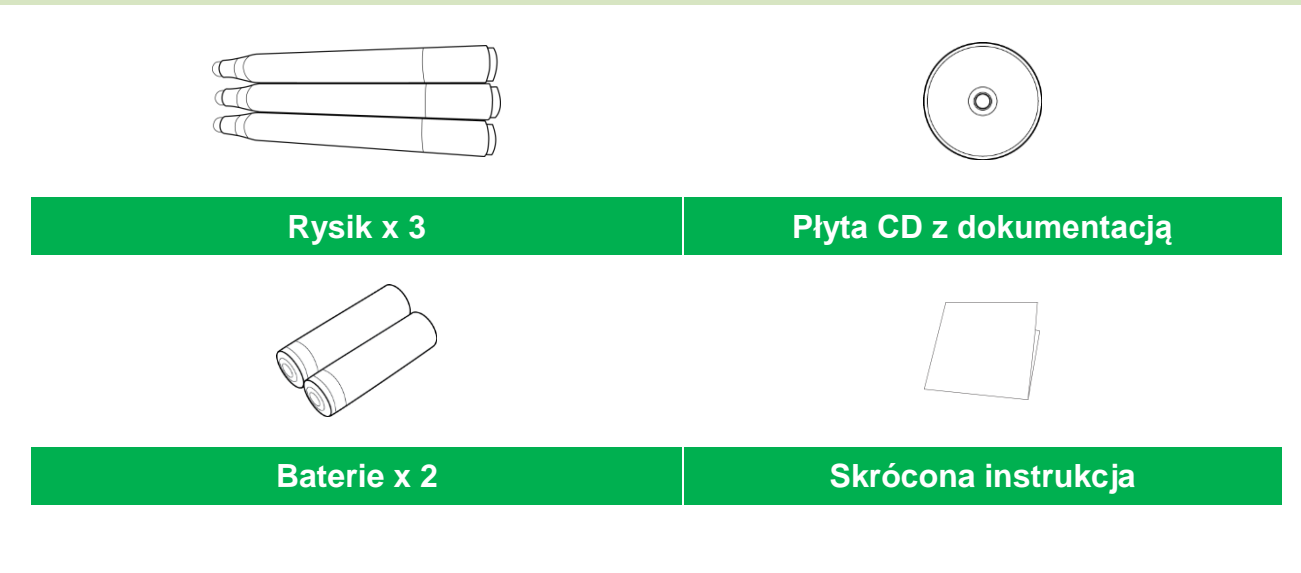

## <span id="page-8-0"></span>**Akcesoria opcjonalne**

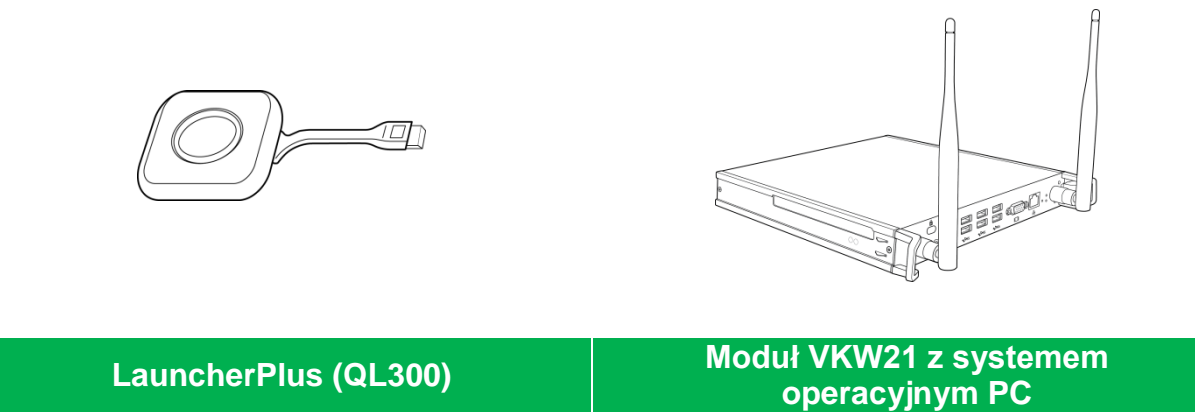

# <span id="page-9-0"></span>**Przegląd**

## <span id="page-9-1"></span>**Widok wyświetlacza z przodu**

Następująca ilustracja pokazuje przód wyświetlacza i znajdujące się tam różne komponenty:

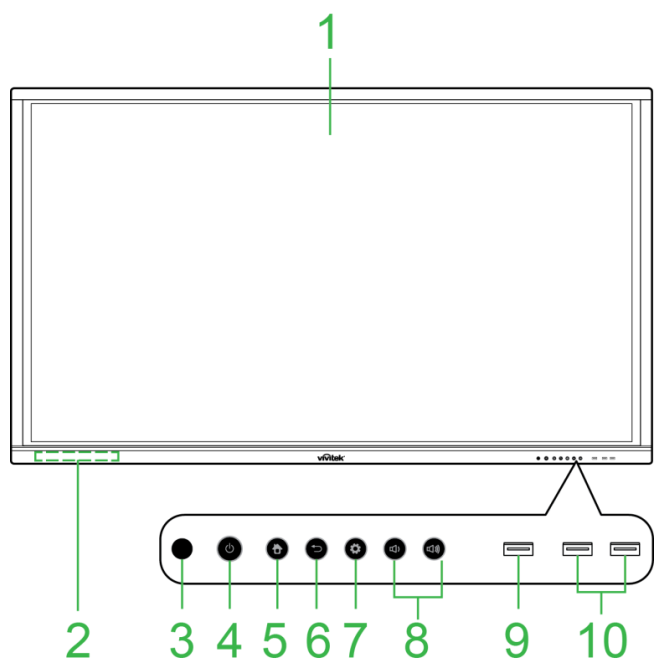

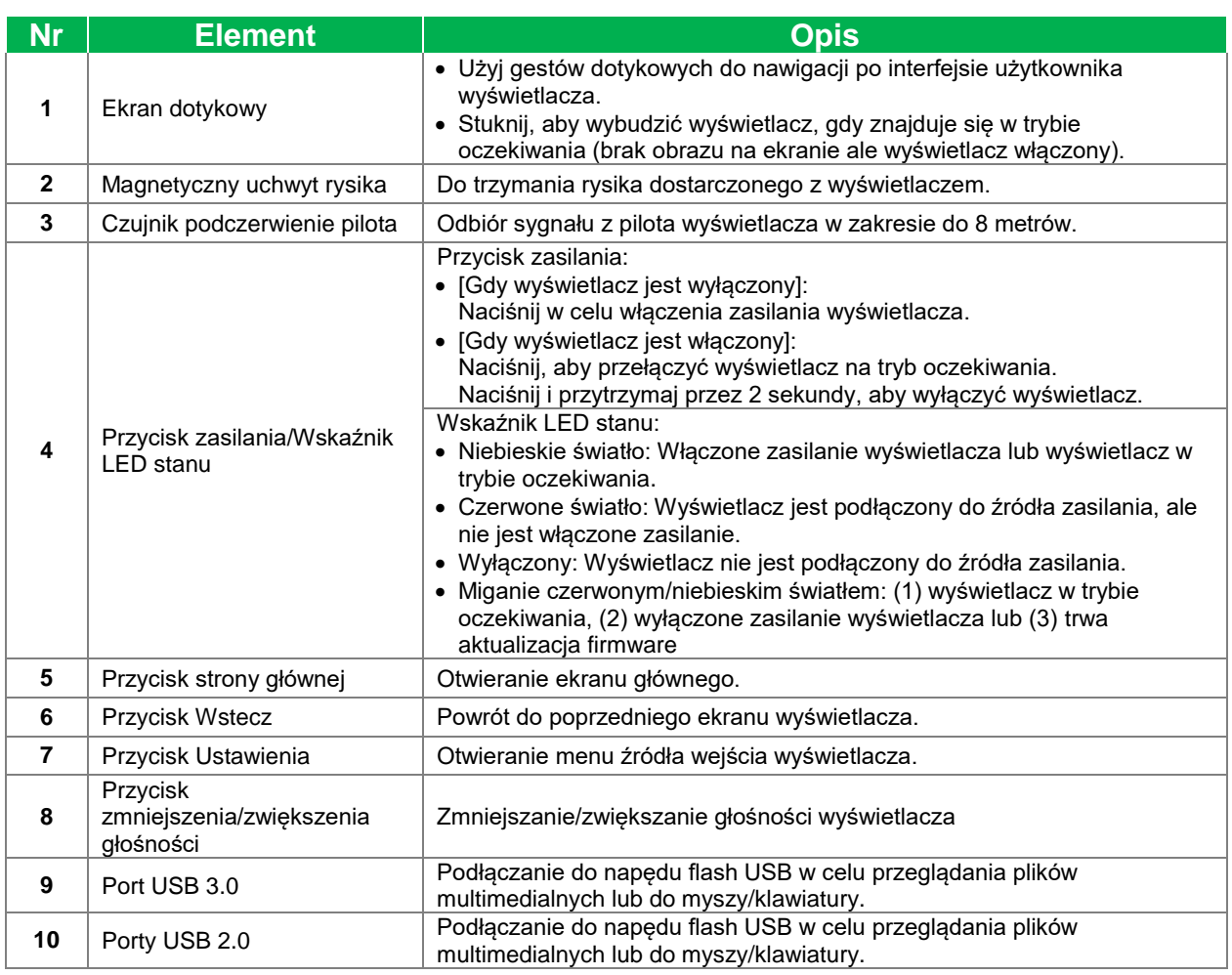

## <span id="page-10-0"></span>**Widok wyświetlacza od tyłu**

Następująca ilustracja pokazuje tył wyświetlacza i znajdujące się tam różne komponenty:

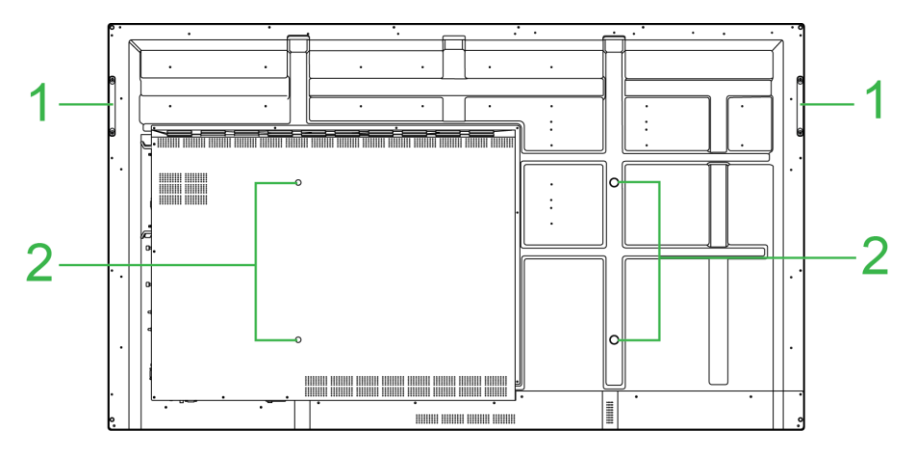

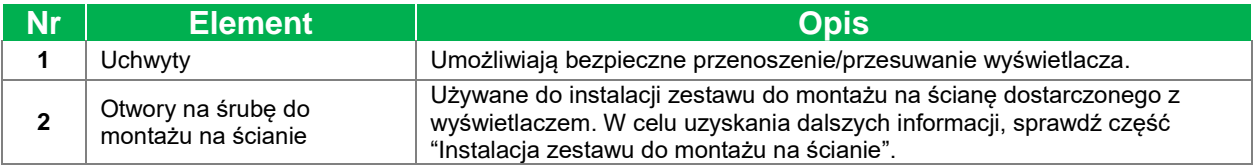

## <span id="page-11-0"></span>**Widok wyświetlacza z prawej**

Następująca ilustracja pokazuje prawą stronę wyświetlacza i znajdujące się tam różne komponenty:

*UWAGA: Ilustracja pokazuje prawą stronę po instalacji modułu systemu operacyjnego VKA05. Sprawdź część [Instalacja modułu systemu operacyjnego VKA05](#page-18-0) w celu uzyskania dalszych informacji o instalacji modułu systemu operacyjnego.*

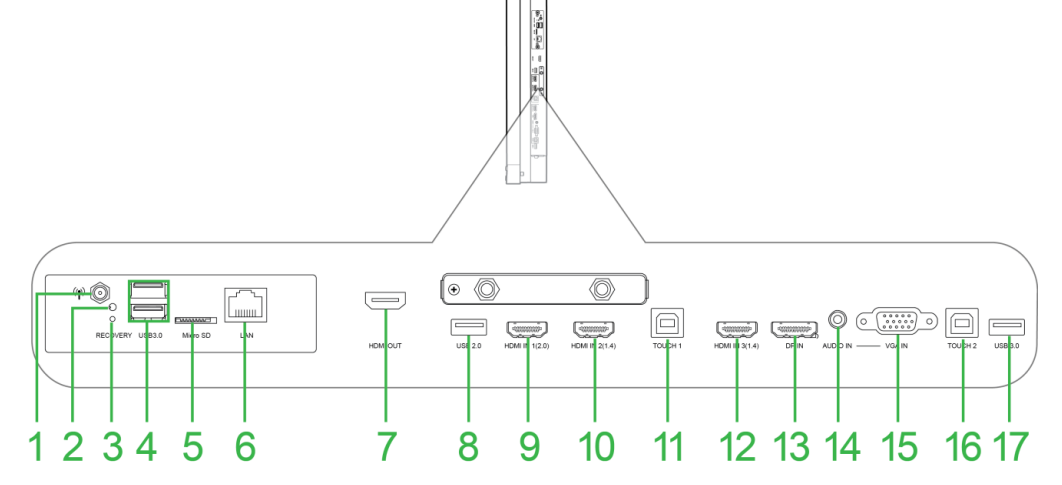

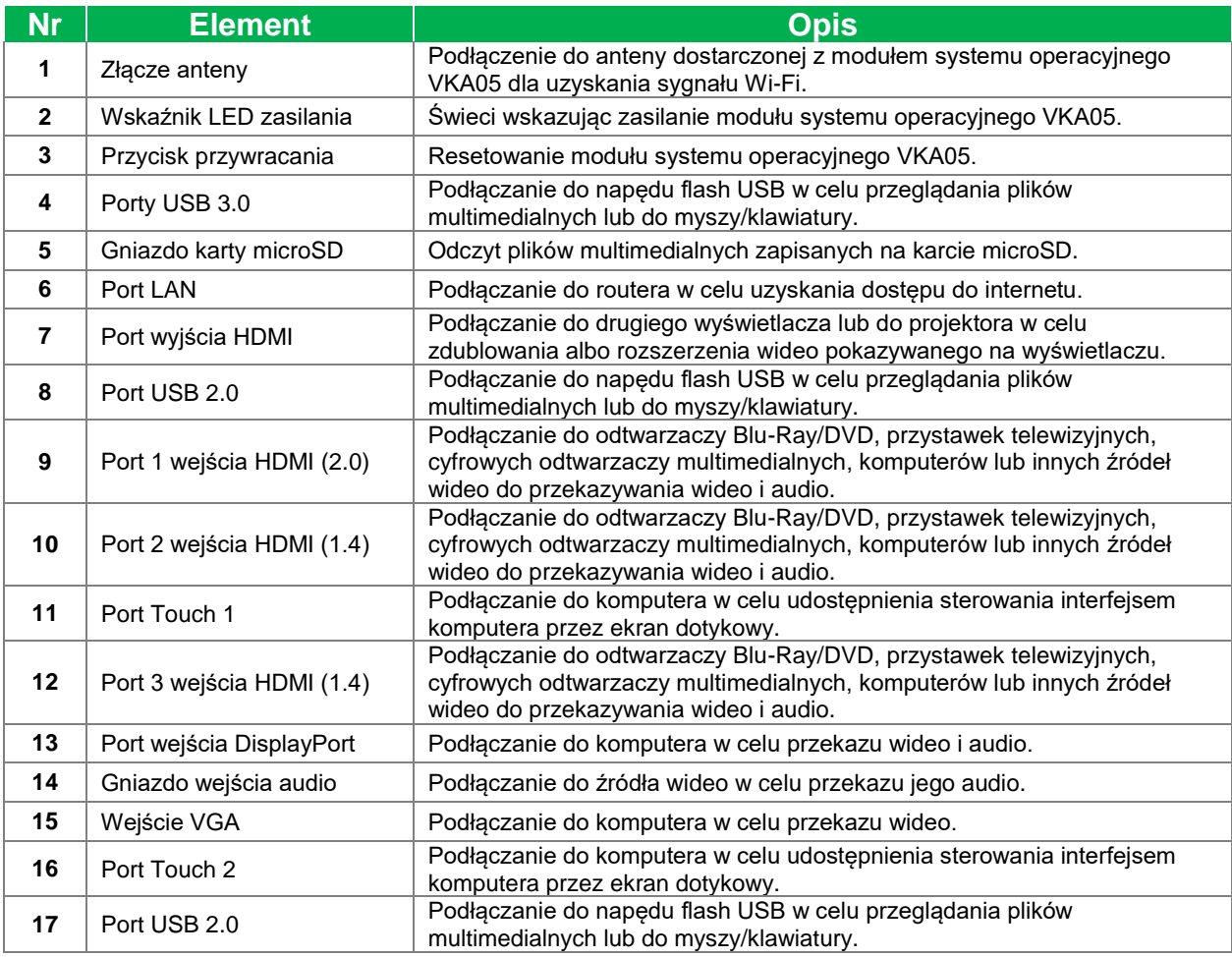

## <span id="page-12-0"></span>**Widok wyświetlacza od spodu**

Następująca ilustracja pokazuje spód wyświetlacza i znajdujące się tam różne komponenty:

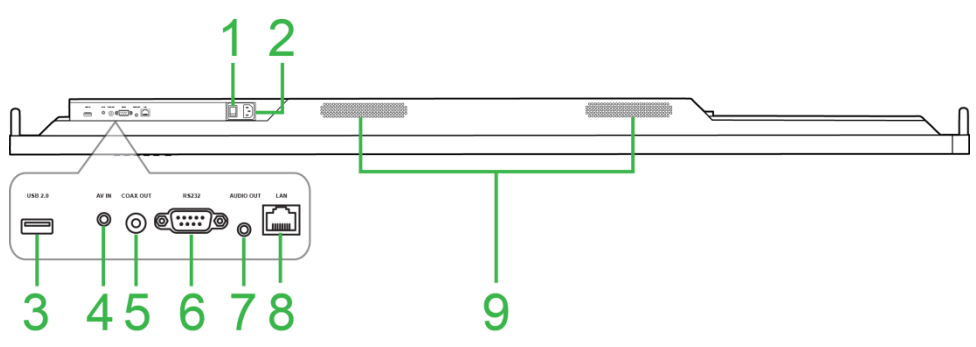

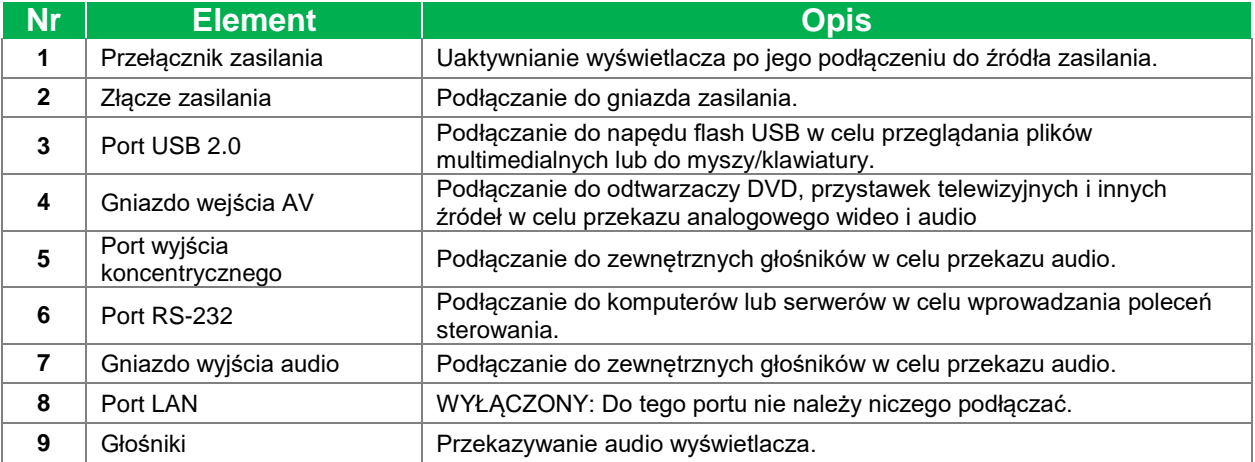

## <span id="page-13-0"></span>**Pilot**

Następująca ilustracja pokazuje pilota wyświetlacza i jego przyciski:

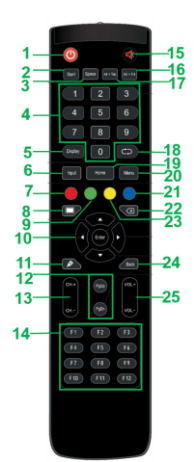

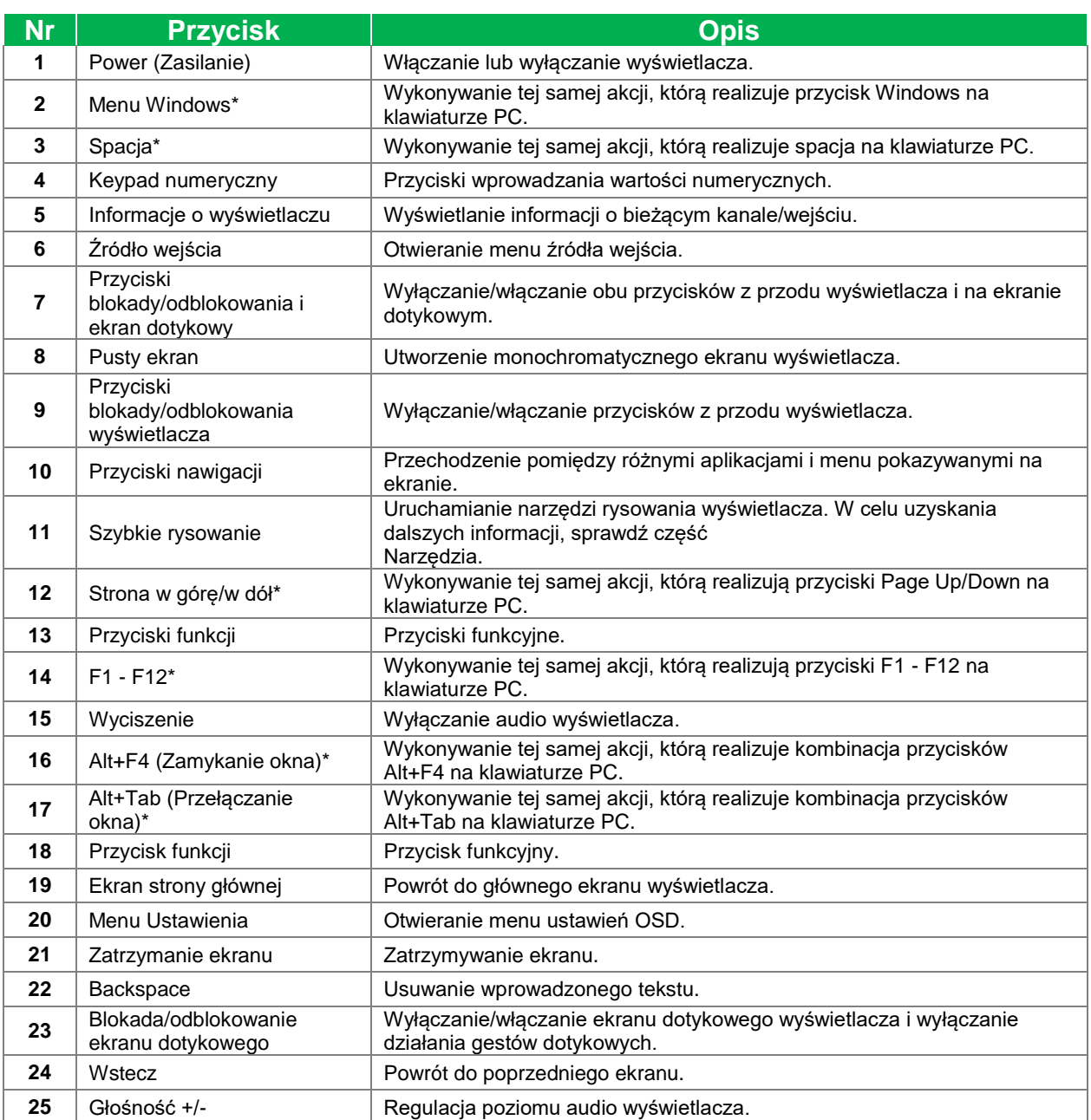

*\*Działa wyłącznie po zainstalowaniu w wyświetlaczu modułu systemu operacyjnego z systemem Windows.*

### <span id="page-14-0"></span>**Instalacja baterii**

Przed użyciem pilota wyświetlacza należy najpierw zainstalować dwie baterie AAA dostarczone z wyświetlaczem.

1. Otwórz pokrywę wnęki baterii na pilocie.

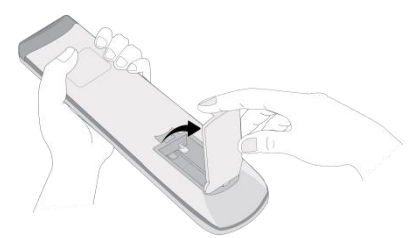

2. Włóż baterie upewniając się, że złącza + i - na baterii pasują do ich odpowiednich złączy we wnęce baterii.

*OSTRZEŻENIE: Instalacja nieprawidłowych baterii lub instalacja w nieprawidłowym kierunku, może spowodować uszkodzenie lub możliwość odniesienia obrażeń.* 

3. Załóż z powrotem pokrywę wnęki baterii na pilocie.

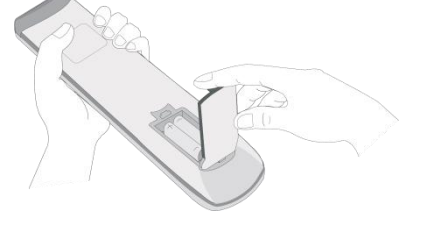

### <span id="page-14-1"></span>**Używanie pilota**

Podczas używania pilota należy się upewnić, że pilot jest skierowany w stronę czujnika podczerwieni z przodu wyświetlacza i znajduje się w odległości do 8 metrów i pod kątem do 30-stopni w odniesieniu do lewej i prawej strony czujnika podczerwieni.

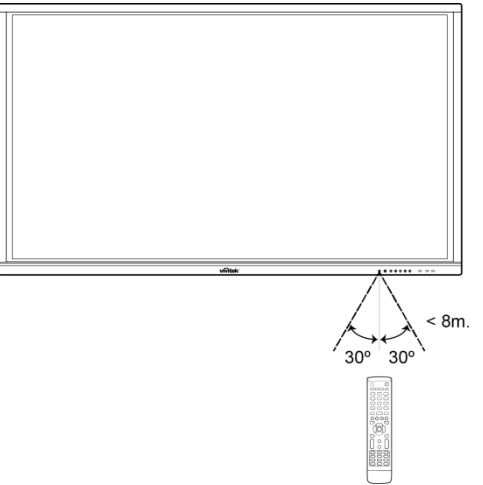

# <span id="page-15-0"></span>**Instalacja zestawu do montażu na ścianie**

Przed instalacją zestawu do montażu na ścianie, należy sprawdzić następujące elementy:

- Instalacja może zostać wykonana jedynie przez profesjonalistę z certyfikatem.
- Maksymalny udźwig zestawu do montażu na ścianie: 150 kg (330 funtów).
- Podczas ustawiania wyświetlacza w celu instalacji zestawu do montażu na ścianie, wyświetlacz należy umieścić ekranem w dół na płaskiej i stabilnej powierzchni, przykrytej arkuszem zabezpieczającym lub materiałem albo wyściółką, jak pokazano ma dostarczonej ilustracji. NIE NALEŻY umieszczać wyświetlacza na nieprzykrytej powierzchni.

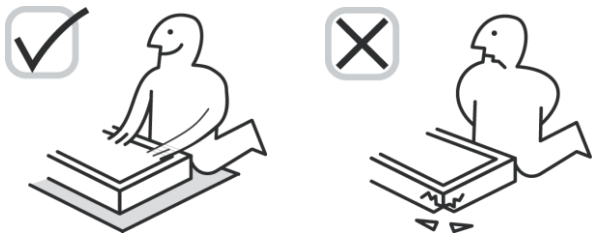

 Należy się upewnić, że zestaw do montażu na ścianie zawiera wszystkie, następujące części:

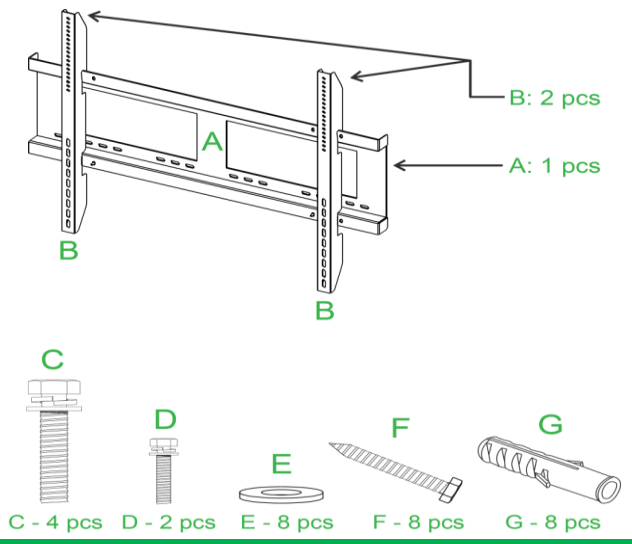

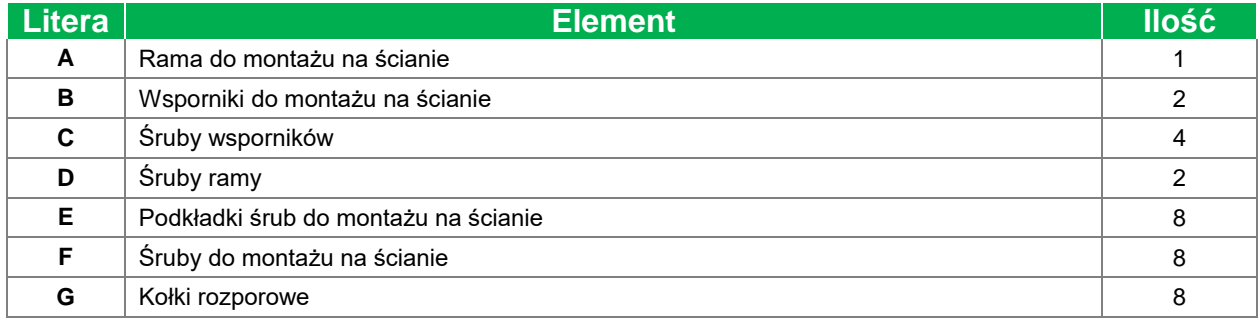

W celu montażu wyświetlacza NovoTouch na ścianie należy wykonać podane poniżej instrukcje:

*NOTE: Wyświetlacz pracuje wyłącznie w położeniu poziomym. Nie obracaj wyświetlacza do pozycji pionowej.*

1. Przykręć do wyświetlacza dwa wsporniki do montażu na ścianie (B), czterema śrubami wspornika (C).

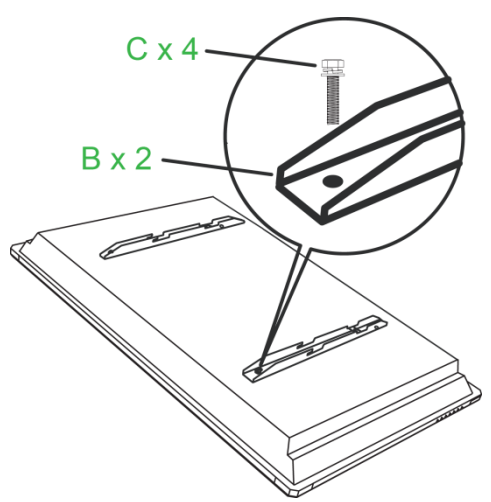

2. Zainstaluj na ścianie osiem kołków rozporowych (G) w miejscu, gdzie ma być zainstalowany wyświetlacz NovoTouch.

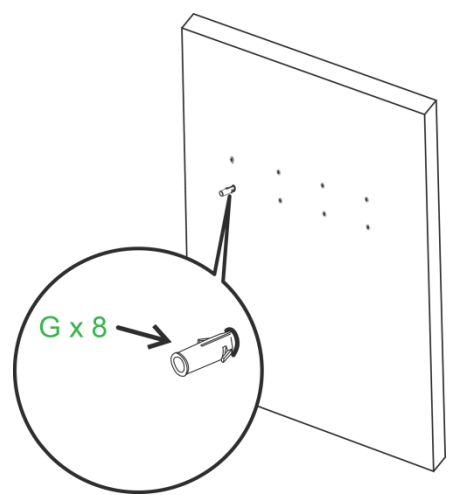

3. Przymocuj do ściany ramę (A) zestawu do montażu na ścianie, przykręcając ją ośmioma śrubami (F) i podkładkami (E) do kołków rozporowych.

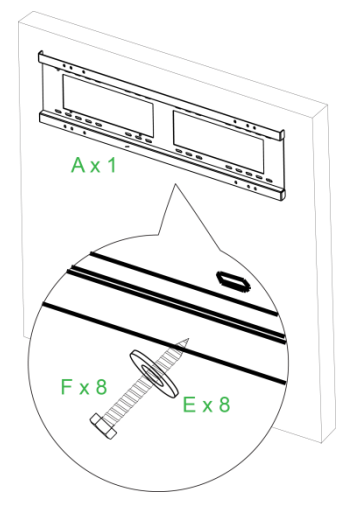

4. Zamontuj wsporniki do montażu wyświetlacza na ścianie do ramy.

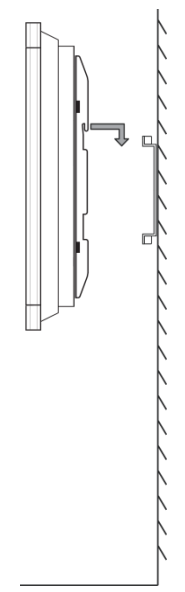

5. Przymocuj wsporniki do montażu na ścianie do ramy dwiema śrubami do ramy (D).

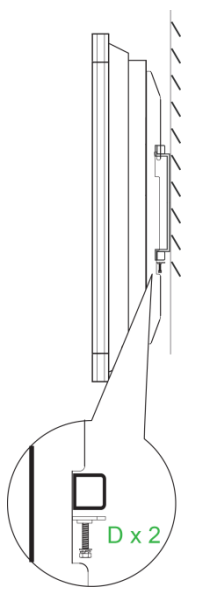

# <span id="page-18-0"></span>**Instalacja modułu systemu operacyjnego VKA05**

Przed rozpoczęciem używania wyświetlacza zaleca się, aby najpierw zainstalować moduł systemu operacyjnego VKA05. Jeśli moduł systemu operacyjnego VKA05 nie zostanie zainstalowany przed rozpoczęciem używania wyświetlacza, wyświetlacz nie będzie miał dostępu do wszystkich funkcji W celu instalacji modułu systemu operacyjnego VKA05 należy wykonać podane poniżej instrukcje:

1. Odkręć 2 śruby mocujące na wyświetlaczu pokrywę gniazda, a następnie zdejmij pokrywę gniazda.

2. Przesuń moduł OPS do gniazda OPS.

3. Przykręć dwie śruby mocujące na module systemu operacyjnego, aż do prawidłowego zamocowania modułu na wyświetlaczu.

4. Zainstaluj antenę do złącza na module systemu operacyjnego.

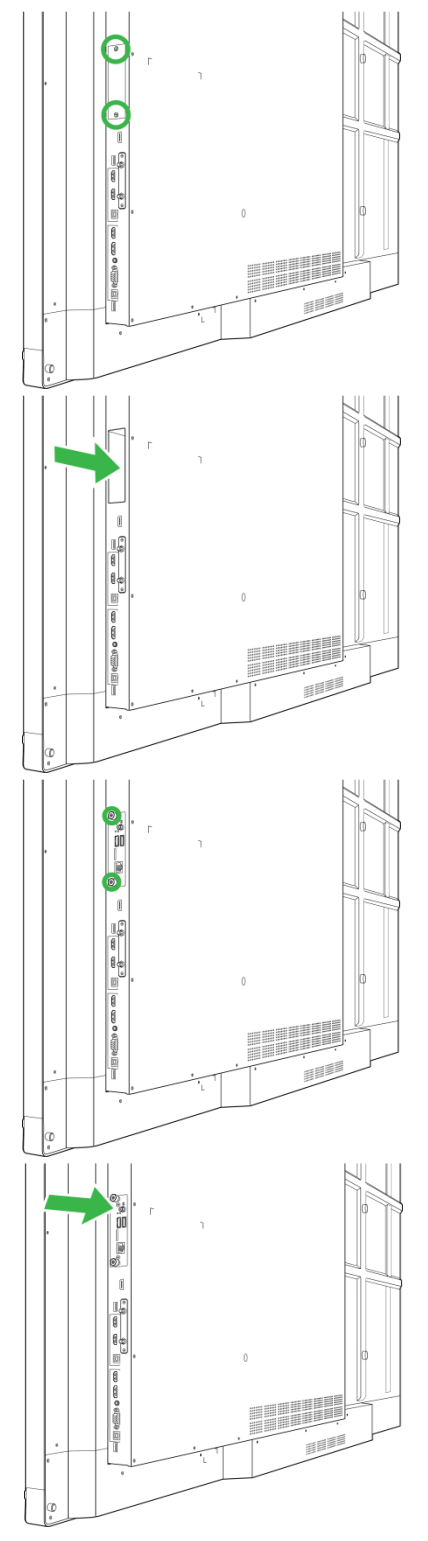

# <span id="page-19-0"></span>**Połączenia**

W tej części znajduje się opis dostępnych połączeń dla różnych portów z prawej strony lub na spodzie wyświetlacza NovoTouch.

*UWAGA: Zaleca się, aby połączenia wykonać przed włączeniem zasilania wyświetlacza.*

## <span id="page-19-1"></span>**Wejście HDMI (1.4/2.0)**

Porty wejścia HDMI można łączyć z wieloma urządzeniami, takimi jak odtwarzacze Blu-Ray/DVD, przystawki telewizyjne, cyfrowe odtwarzacze multimediów, komputery i inne źródła w celu przekazu wideo i audio na wyświetlaczu NovoTouch. Podczas podłączania urządzenia do portu wejścia HDMI:

- Użyj kabla HDMI ze standardowym złączem HDMI typu A.
- Wybierz odpowiednie wejście HDMI w menu źródła wejścia na wyświetlaczu NovoTouch. Sprawdź część [Przełączanie źródła sygnału](#page-27-0) w celu uzyskania dalszych informacji o wybieraniu źródeł wejścia.

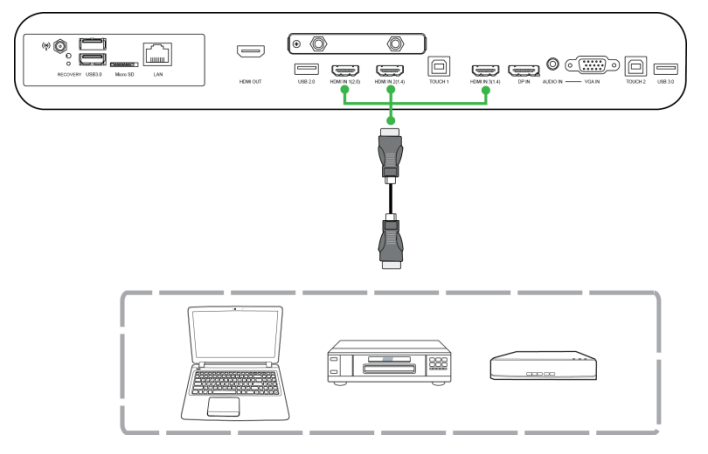

## <span id="page-19-2"></span>**Wejście DisplayPort**

Port wejścia DisplayPort służy do podłączania do komputerów w celu przekazu wideo i audio na wyświetlaczu NovoTouch. Podczas podłączania komputera do portu DisplayPort:

- Użyj standardowego kabla DisplayPort.
- Wybierz odpowiednie wejście DisplayPort w menu źródła wejścia na wyświetlaczu NovoTouch. Sprawdź część [Przełączanie źródła sygnału](#page-27-0) w celu uzyskania dalszych informacji o wybieraniu źródeł wejścia.

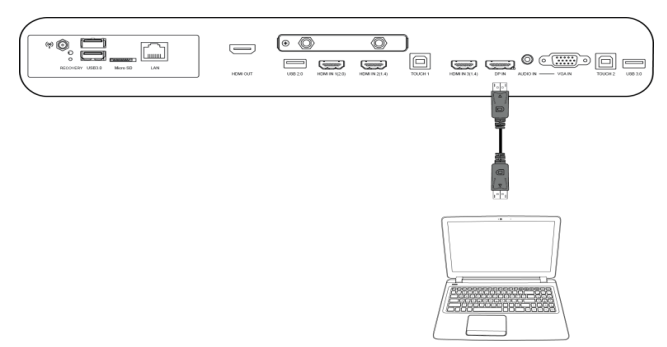

## <span id="page-20-0"></span>**Wejście VGA**

Port wejścia VGA służy głównie do podłączania do komputerów w celu przekazu wideo na wyświetlaczu NovoTouch. Podczas podłączania urządzenia do portu wejścia VGA:

- Użyj standardowego kabla VGA.
- Wybierz odpowiednie wejście VGA w menu źródła wejścia na wyświetlaczu NovoTouch. Sprawdź część [Przełączanie źródła sygnału](#page-27-0) w celu uzyskania dalszych informacji o wybieraniu źródeł wejścia.
- Aby wyświetlacz NovoTouch przekazywał także audio z podłączonych urządzeń, podłącz kabel audio od gniazda wyjścia audio źródła do gniazda wejścia audio wyświetlacza NovoTouch, zgodnie z opisem w części [Wejście audio](#page-20-1) poniżej.

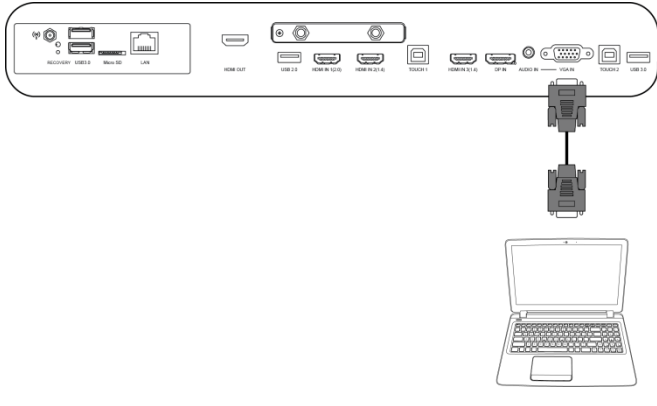

## <span id="page-20-1"></span>**Wejście audio**

Gniazdo wejścia audio jest używane przede wszystkim do połączeń tylko ze strumieniami wideo (takich jak połączenie VGA), poprzez podłączenie gniazda wyjścia audio źródła wideo w celu przekazu audio ze źródła. Podczas podłączania urządzenia do portu wejścia audio:

Użyj standardowego kabla audio 3,5mm.

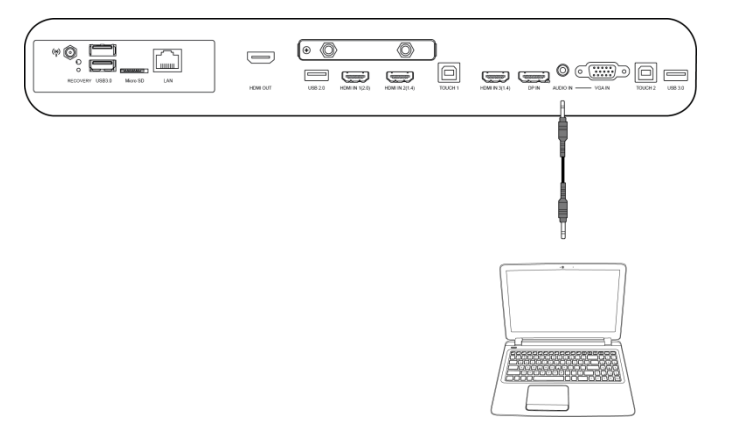

## <span id="page-21-0"></span>**LAN (RJ-45)**

Port LAN (RJ-45) służy do podłączania do routera lub huba, aby umożliwić wyświetlaczowi NovoTouch dostęp do internetu. Podczas podłączania routera do portu LAN:

Użyj standardowego kabla Ethernet.

*UWAGA: W wyświetlaczu NovoTouch działa tylko port LAN z prawej strony. NIE NALEŻY podłączać do portu LAN na spodzie wyświetlacza NovoTouch.* 

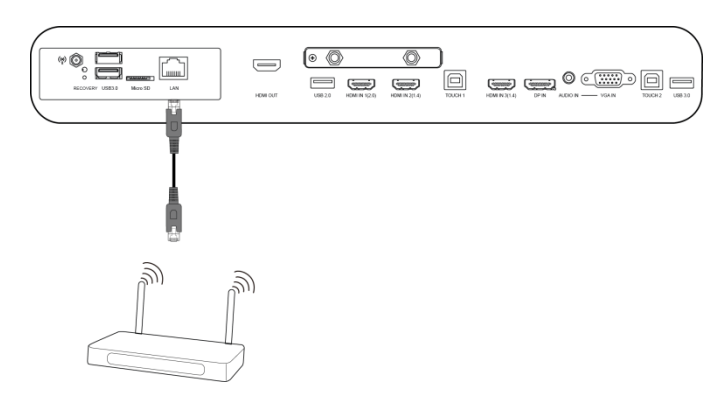

## <span id="page-21-1"></span>**Dotykowy**

Port dotykowy umożliwia podłączenie komputera do (przez jeden z jego portów USB) do wyświetlacza NovoTouch i ekranu dotykowego na wyświetlaczu NovoTouch w celu sterowania interfejsem ekranowym komputera. Podczas podłączania komputera do portu dotykowego:

- Użyj kabla USB typ A do typ B.
- Upewnij się, że zostało wykonane połączenie wideo dla komputera i wybrane odpowiednie źródło wejścia w menu źródła wejścia, aby ekran dotykowy mógł pokazywać interfejs komputera.
- Zezwól komputerowi na instalację odpowiednich sterowników.

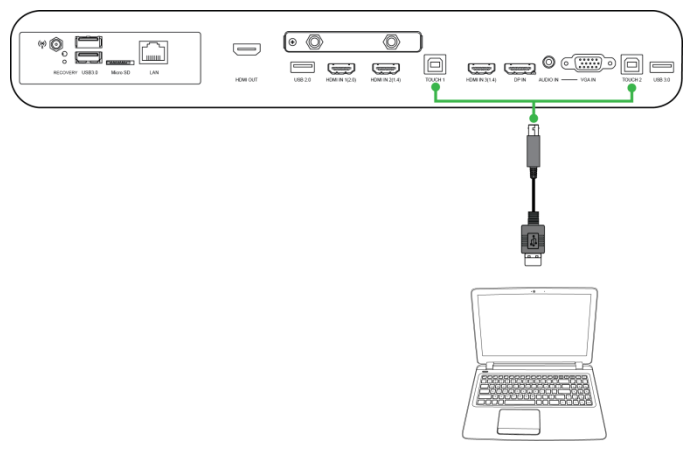

## <span id="page-22-0"></span>**Wejście AV**

Porty wejścia AV łączą z różnymi urządzeniami, takimi jak odtwarzacze DVD, przystawki telewizyjne i inne źródła w celu przekazu wideo i audio na wyświetlaczu NovoTouch. Podczas podłączania urządzenia do portu wejścia AV:

- Użyj kabla composite/RCA 3-do-1 lub odpowiedniego kabla konwertera.
- Wybierz odpowiednie wejście AV w menu źródła wejścia na wyświetlaczu NovoTouch. Sprawdź część [Przełączanie źródła sygnału](#page-27-0) w celu uzyskania dalszych informacji o wybieraniu źródeł wejścia.

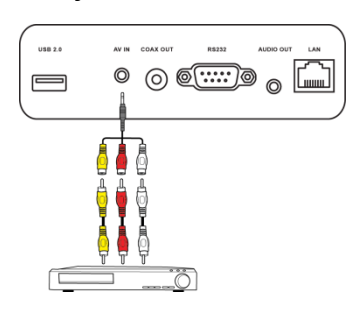

# <span id="page-22-1"></span>**RS-232**

Port wejścia AV łączy z komputerem lub serwerem w celu dostarczenia danych i sygnałów sterowania do wyświetlacza NovoTouch. Podczas podłączania urządzenia do portu wejścia RS-232:

Użyj standardowego kabla RS-232.

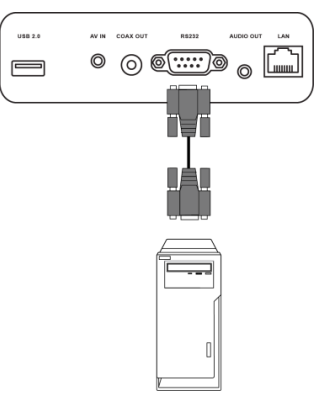

# <span id="page-22-2"></span>**USB (2.0 / 3.0)**

Porty USB umożliwiają podłączenie napędów flash USB do bezpośredniego odtwarzania zapisanych multimediów, a także urządzeń USB takich jak mysz lub klawiatura dla ułatwienia nawigacji po interfejsie NovoTouch. Podczas podłączania napędu flash USB:

 Uruchom aplikację Finder w celu przeglądania plików multimedialnych zapisanych w napędzie flash. W celu uzyskania dalszych informacji, sprawdź część [Finder.](#page-38-0)

Podręcznik użytkownika wyświetlacza NovoTouch

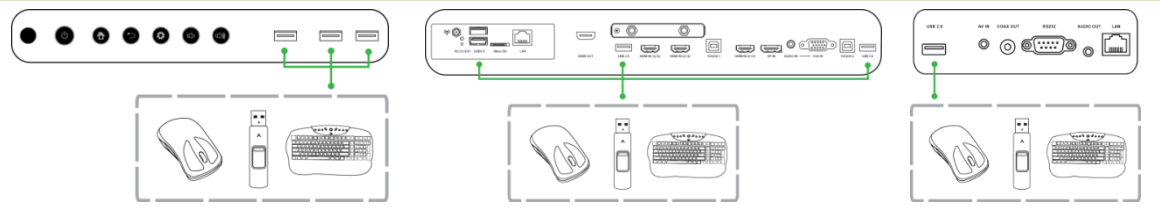

## <span id="page-23-0"></span>**microSD**

Gniazdo karty microSD umożliwia włożenie karty microSD do bezpośredniego odtwarzania zapisanych multimediów. Po włożeniu karty microSD:

 Uruchom aplikację Finder w celu przeglądania plików multimedialnych zapisanych na karcie. W celu uzyskania dalszych informacji, sprawdź część [Finder.](#page-38-0)

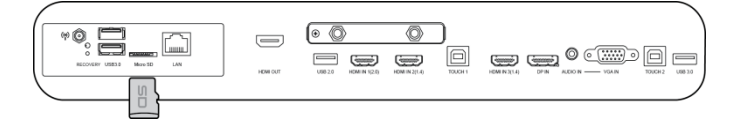

## <span id="page-23-1"></span>**Wyjście HDMI**

Port wyjścia HDMI łączy port wejścia HDMI innych wyświetlaczy lub projektorów w celu zdublowania lub rozszerzenia wideo pokazywanego na NovoTouch na podłączonym wyświetlaczu/projektorze. Podczas podłączania innego urządzenia wyświetlania do portu wyjścia HDMI:

- Użyj standardowego kabla HDMI.
- Wybierz odpowiedni port HDMI na drugim wyświetlaczu.

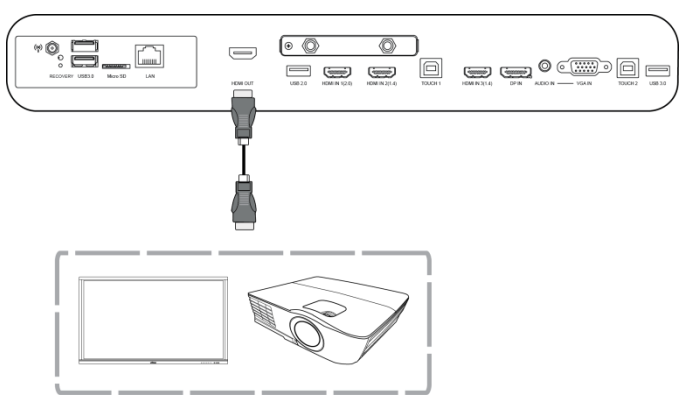

## <span id="page-23-2"></span>**Wyjście audio**

Gniazdo wyjścia audio służy do podłączania zewnętrznych głośników w celu przekazywania audio z wyświetlacza NovoTouch. Podczas podłączania zewnętrznych głośników do gniazda wyjścia audio:

Użyj standardowego kabla audio 3,5mm.

Podręcznik użytkownika wyświetlacza NovoTouch

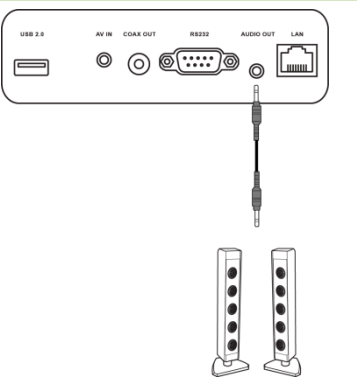

## <span id="page-25-0"></span>**Wyjście koncentryczne**

Gniazdo wyjścia koncentrycznego służy do podłączania zewnętrznych głośników w celu przekazywania audio z wyświetlacza NovoTouch. Podczas podłączania zewnętrznych głośników do gniazda wyjścia koncentrycznego:

Użyj standardowego kabla koncentrycznego.

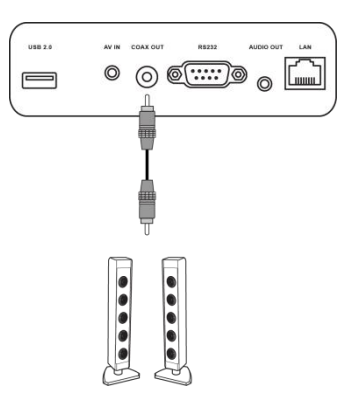

# <span id="page-26-0"></span>**Rozpoczęcie**

## <span id="page-26-1"></span>**Zasilanie wyświetlacza**

Po zamontowaniu/instalacji wyświetlacza NovoTouch w wymaganej lokalizacji do wyświetlacza należy dostarczyć zasilanie, poprzez następujące czynności: 1. Podłącz dostarczony kabel zasilający do wyświetlacza i do źródła zasilania. *UWAGA: Należy używać wyłącznie kabel zasilający dostarczony w opakowaniu z wyświetlaczem.*

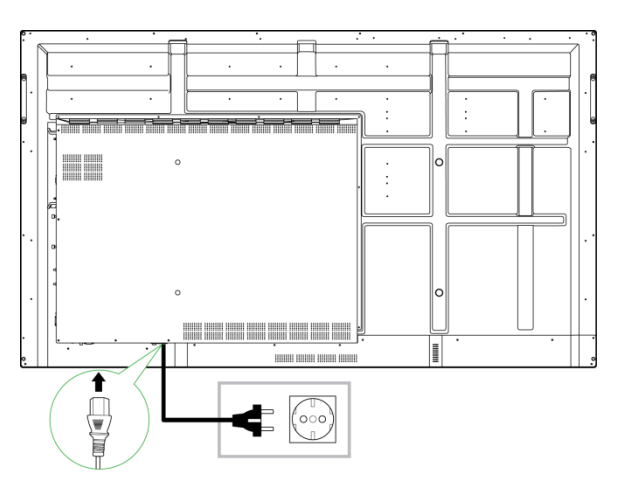

2. Włącz przełącznik zasilania na spodzie wyświetlacza.

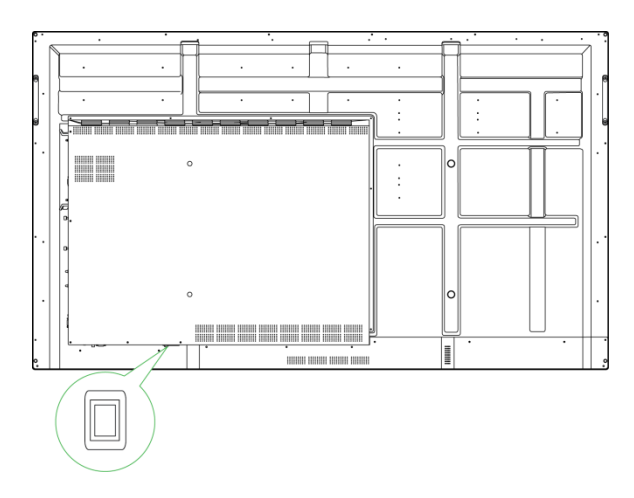

3. Naciśnij przycisk zasilania na wyświetlaczu lub na pilocie w celu włączenia zasilania wyświetlacza.

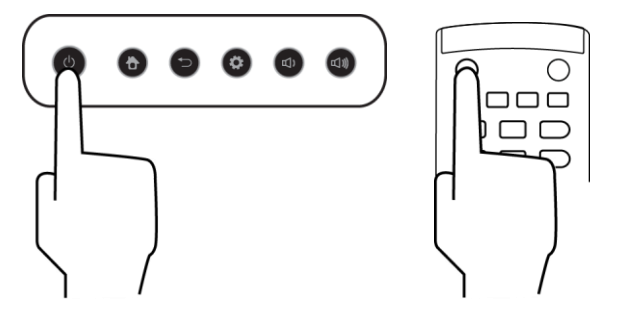

## <span id="page-27-0"></span>**Przełączanie źródła sygnału**

Po utworzeniu połączenia wejścia wideo, otwórz menu źródła wejścia w celu wyboru źródła wejścia pokazywanego na wyświetlaczu. Aby otworzyć menu źródła wejścia, wybierz jedną z następujących metod:

Naciśnij przycisk Ustawienia z przodu wyświetlacza.

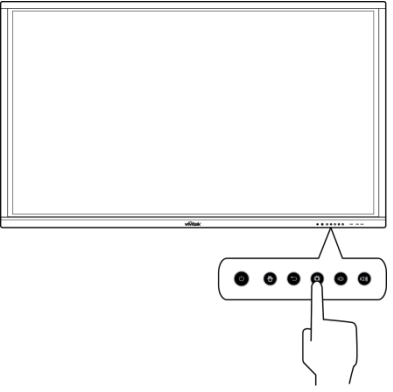

Naciśnij przycisk **Wejście** na pilocie.

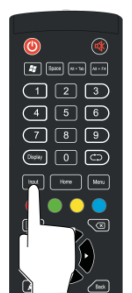

 Dotknij i przytrzymaj dolną część ekranu dotykowego, a następnie przeciągnij w górę.

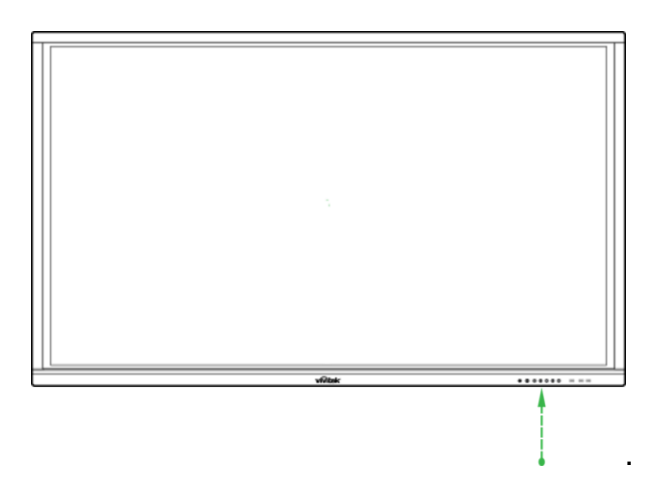

Po otwarciu menu źródła wejścia, wybierz wejście wideo do pokazania na wyświetlaczu. Wejścia wideo z niebieską kropką poniżej, wskazują aktualnie podłączone wejścia wideo.

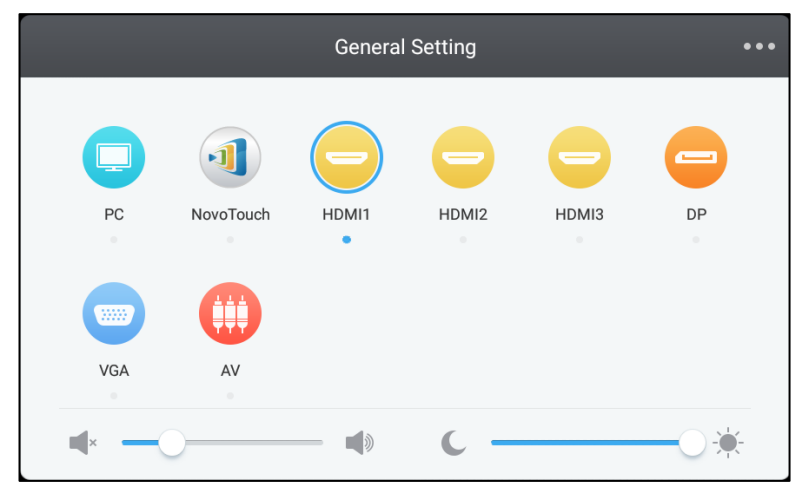

*UWAGA: Jeśli żadne źródło wejścia wideo nie jest dostępne, można wybrać NovoTouch, aby przejść do interfejsu użytkownika NovoTouch opisanego w części [Używanie wyświetlacza](#page-33-0) .*

## <span id="page-28-0"></span>**Ustawienia połączenia z Internetem**

Wyświetlacz NovoTouch może łączyć się z internetem, poprzez wykorzystanie jednej z następujących metod:

- Połączenie przewodowe przez port RJ-45, sprawdź część [LAN \(RJ-45\)](#page-21-0) w celu uzyskania dalszych informacji.
- Połączenie Wi-Fi.

### <span id="page-28-1"></span>**Ustawienia połączenia Wi-Fi**

W celu ustawienia połączenia Wi-Fi:

1. Wybierz **Wi-Fi** w menu **Ustawienia**.

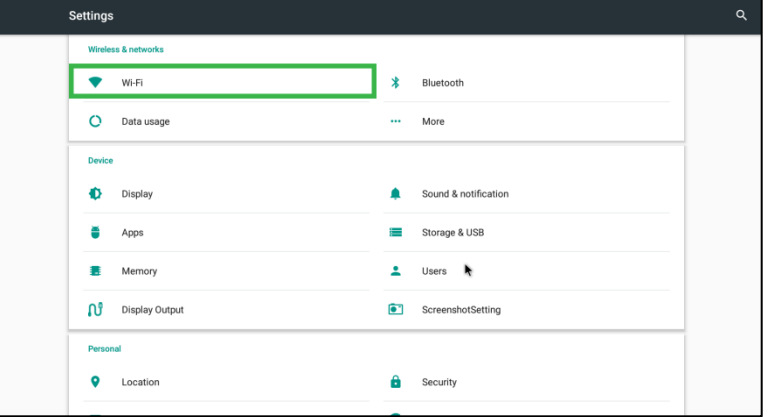

2. Włącz przełącznik Wi-Fi w menu **Wi-Fi**.

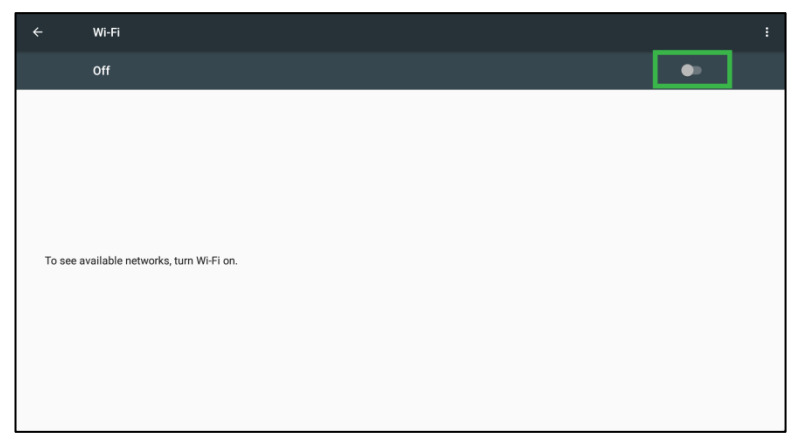

3. Wybierz punkt dostępowy/router Wi-Fi, który ma być wykorzystany do połączenia przez NovoTouch.

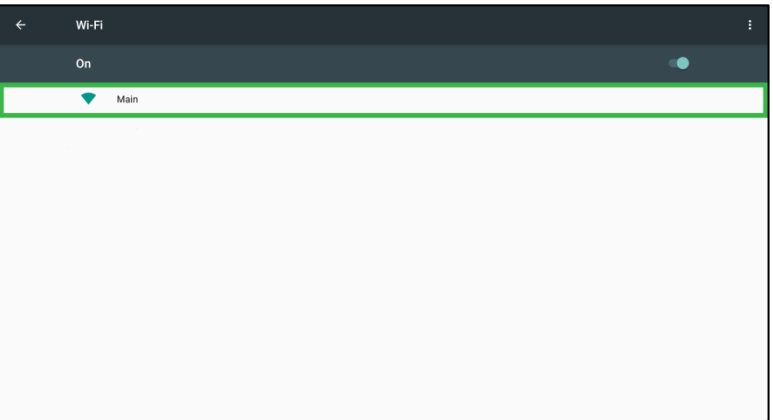

4. W razie potrzeby wprowadź hasło.

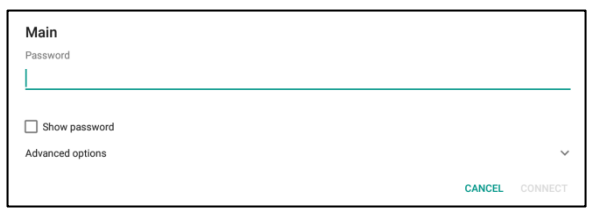

## <span id="page-30-0"></span>**Ustawienia wyświetlania**

Ustawienia menu wyświetlacza to menu ekranowe (OSD), które umożliwia skonfigurowanie dla wyświetlacza różnych ustawień powiązanych z wideo/audio. Aby otworzyć menu ustawień wyświetlacza, wybierz jedną z następujących metod:

 Otwórz menu źródła wejścia, a następnie wybierz ••• w górnym, lewym rogu menu źródła wejścia.

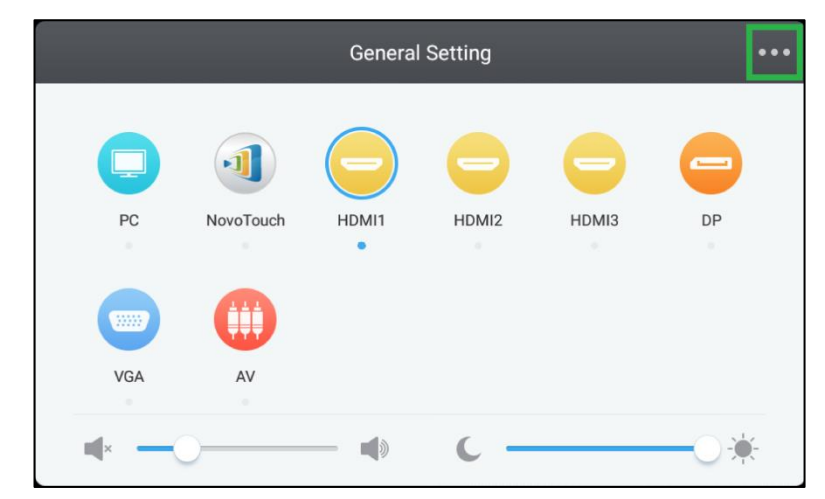

Naciśnij przycisk **Menu** na pilocie.

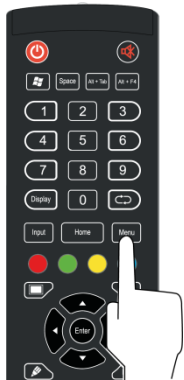

Menu ustawień wyświetlacza zawiera następujące podmenu:

- Audio
- Ekran
- Wyświetlanie
- Wyreguluj

### <span id="page-31-0"></span>**Audio**

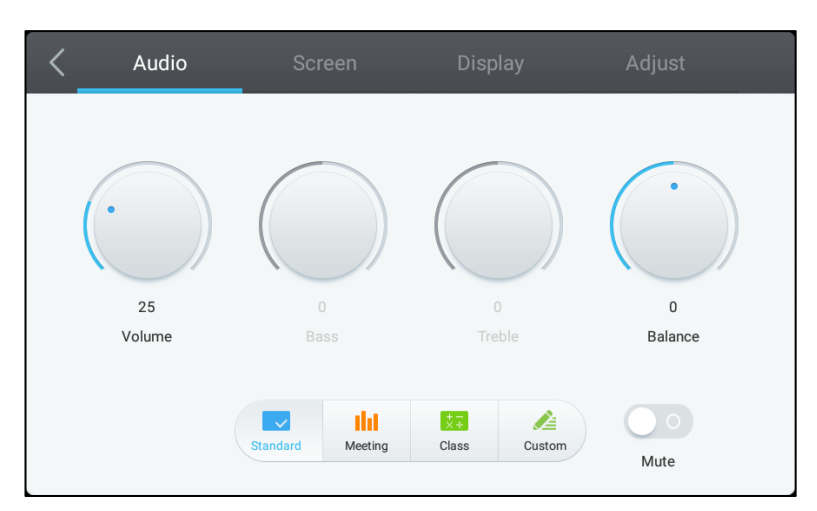

#### Menu ustawień **Audio** umożliwia regulację następujących ustawień:

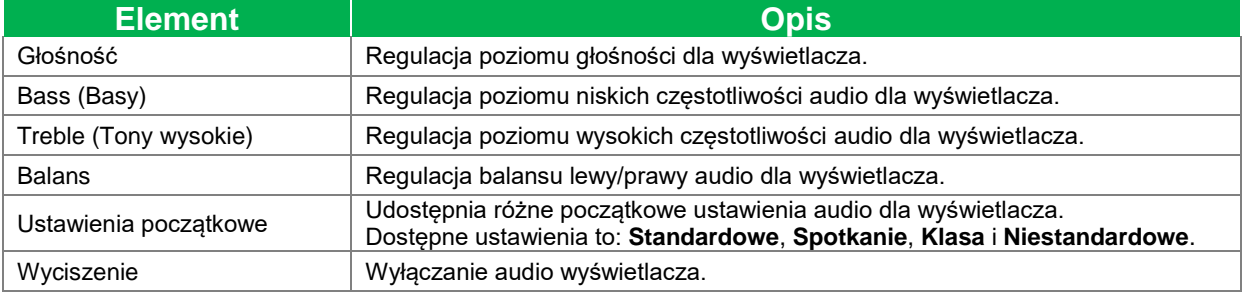

#### <span id="page-31-1"></span>**Ekran**

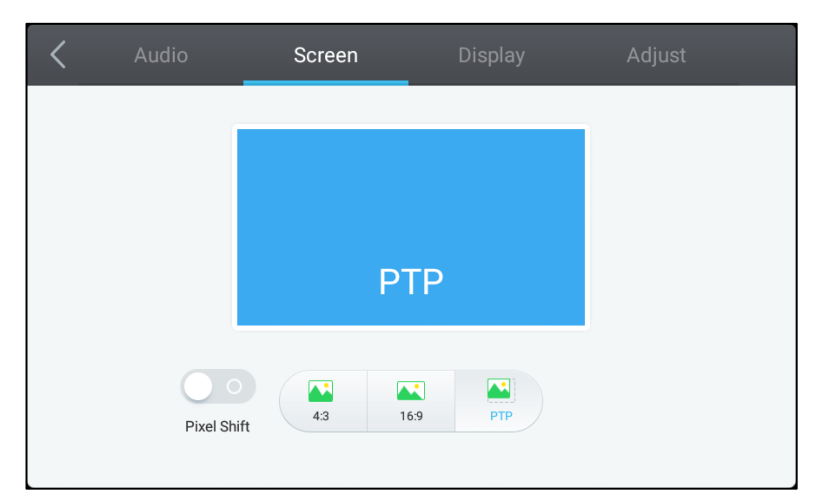

#### Menu ustawień **Ekran**, umożliwia regulację następujących ustawień:

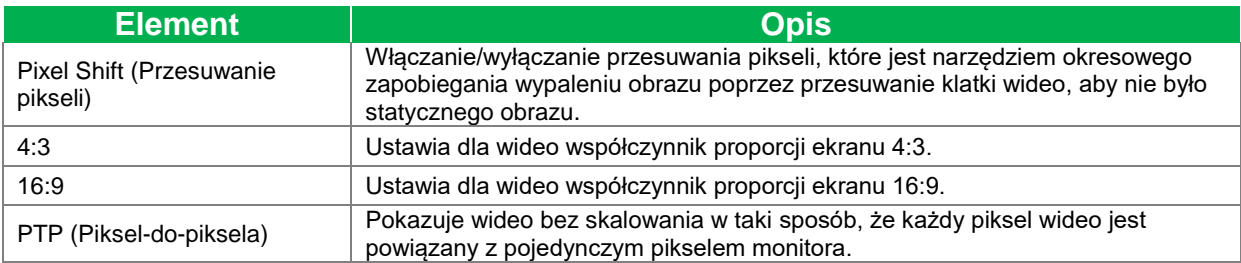

#### <span id="page-32-0"></span>**Wyświetlanie**

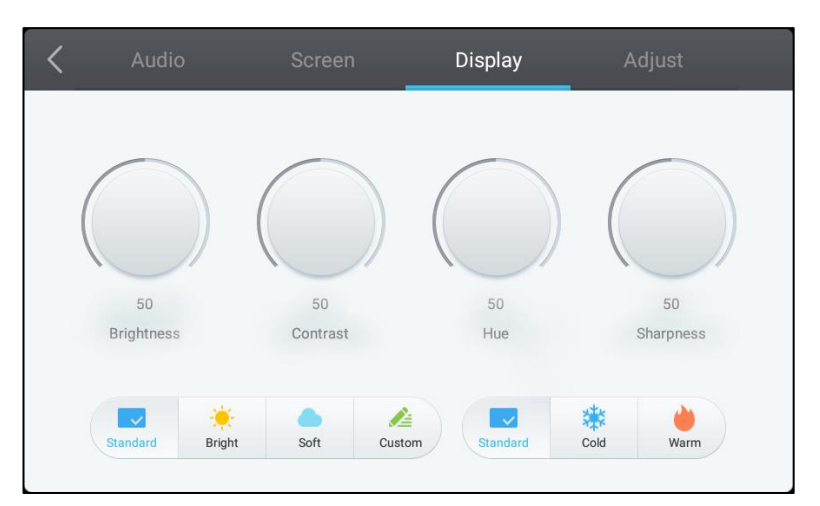

#### Menu ustawień **Wyświetlacz**, umożliwia regulację następujących ustawień:

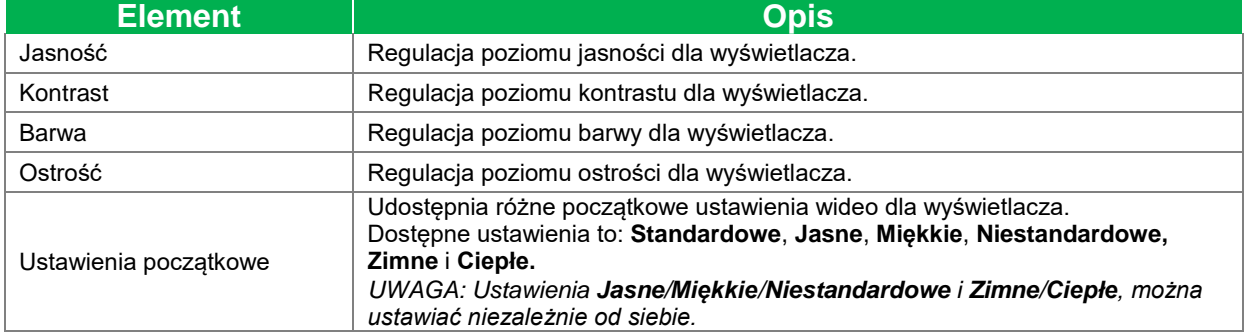

### <span id="page-32-1"></span>**Wyreguluj**

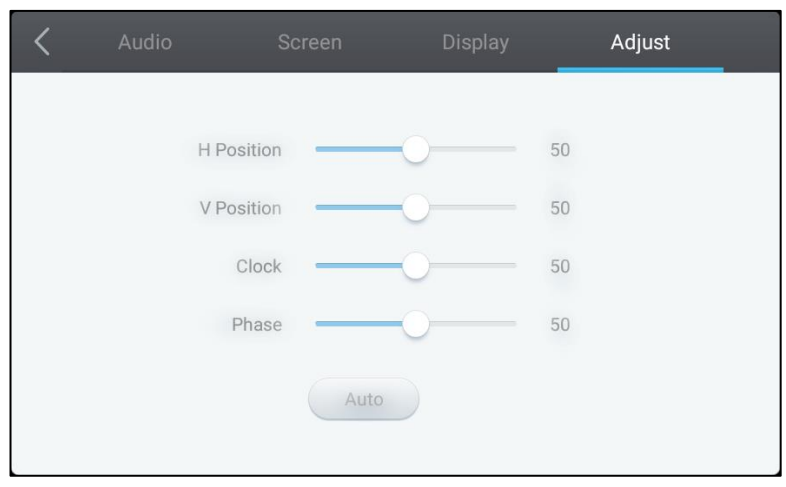

#### Menu ustawień **Wyreguluj**, umożliwia regulację następujących ustawień:

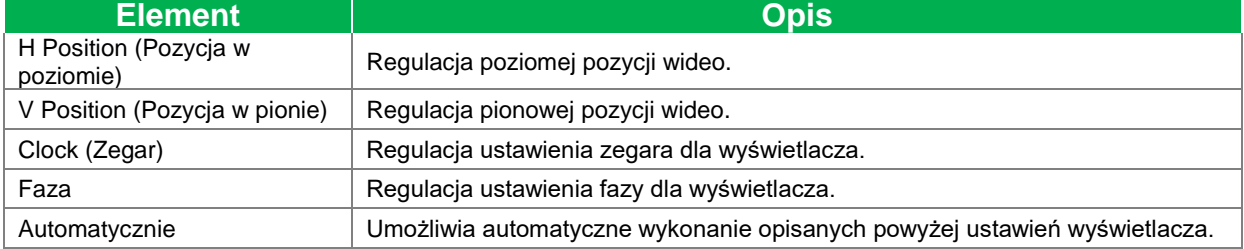

# <span id="page-33-0"></span>**Używanie wyświetlacza**

## <span id="page-33-1"></span>**Ekran strony głównej**

Po włączeniu zasilania NovoTouch, gdy nie zostało wybrane źródło wideo albo, gdy w menu źródła wejścia wybrany został przycisk **NovoTouch**, domyślnie pokazany zostanie ekran główny NovoTouch. Ekran główny to główny interfejs użytkownika dla NovoTouch, z którego można uruchamiać następujące główne aplikacje zainstalowane w NovoTouch, a także zestaw dotykowych narzędzi:

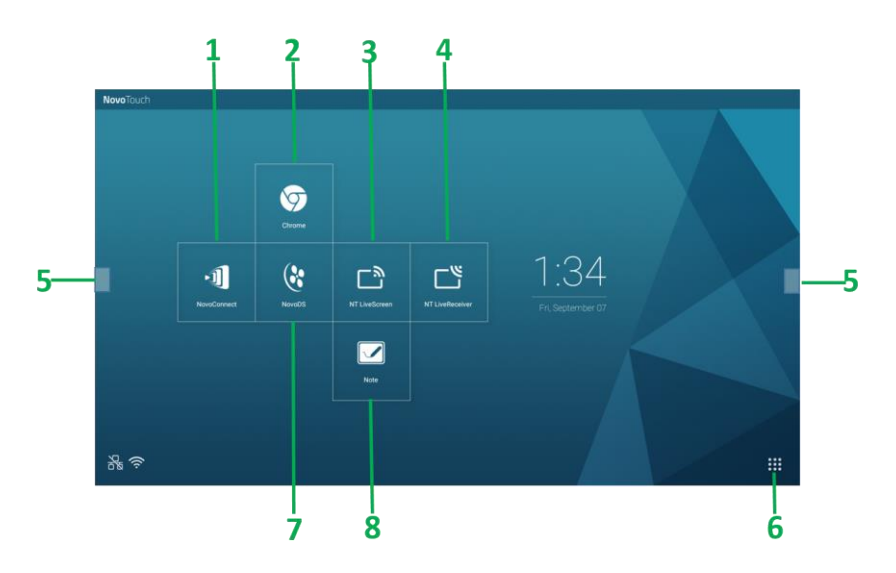

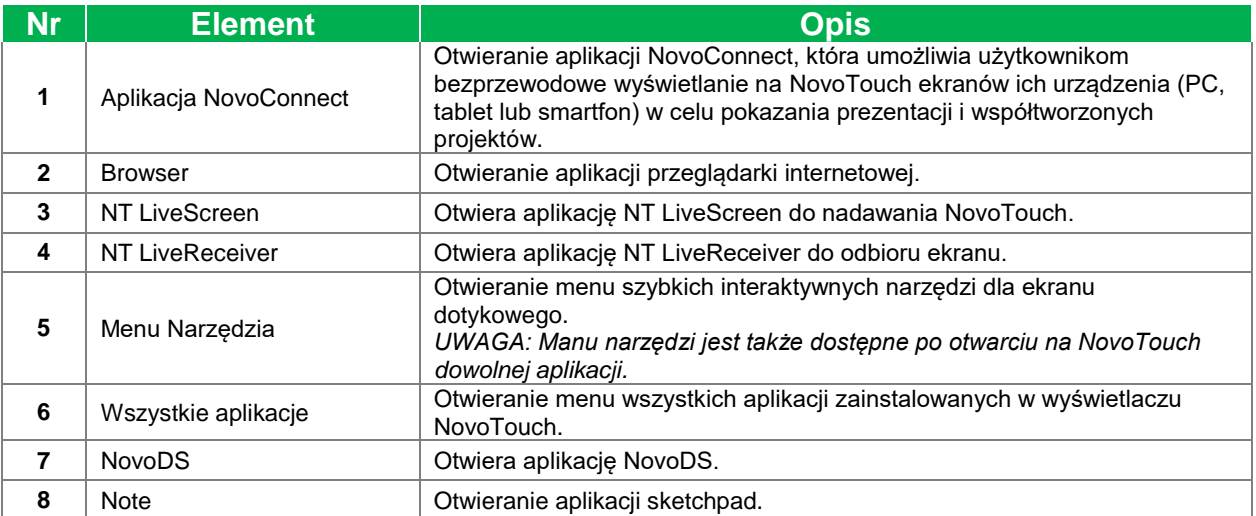

Ekran główny dla NovoTouch nie jest konfigurowalny, ale skróty do aplikacji i widżety można dodawać do dodatkowych ekranów interfejsu, poprzez dotknięcie i przytrzymanie ekranu dotykowego, aż do pokazania ekranu wyboru widżetów i skrótów.

Sprawdź następujące części w celu uzyskania dalszych informacji o różnych aplikacjach i narzędziach znajdujących się na stronie głównej.

## <span id="page-34-0"></span>**NovoConnect**

NovoConnect to aplikacja, która umożliwia użytkownikom bezprzewodowe połączenie z ich komputerami PC, Mac, iPadami/iPhonami lub tabletami/smartfonami Android z NovoTouch i wyświetlanie ich ekranów na ekranie dotykowym NovoTouch w sesji współtworzonej prezentacji.

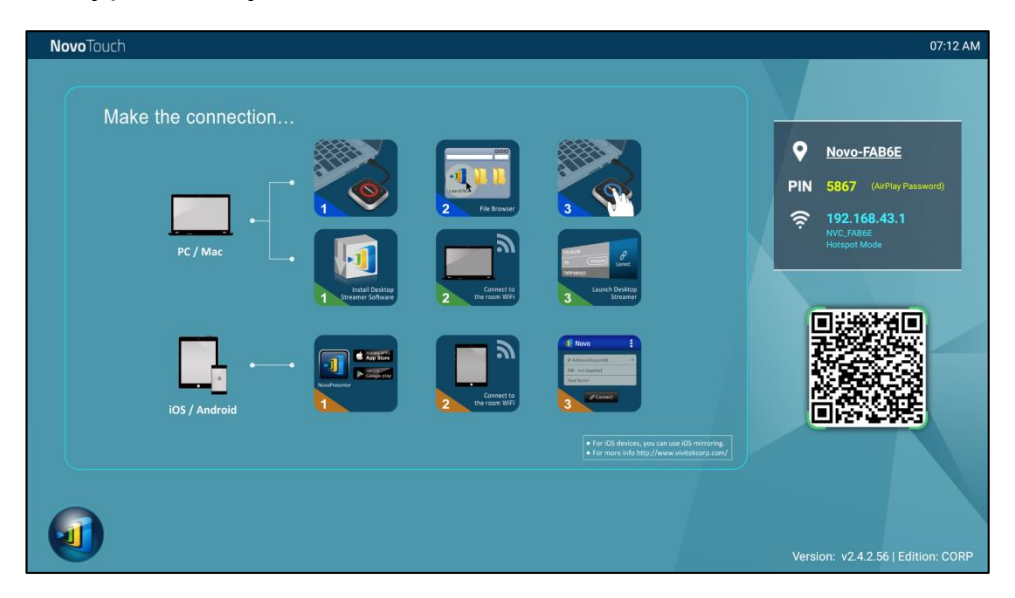

W celu bezprzewodowego połączenia urządzenia z NovoConnect i uruchomienia sesji prezentacji, należy wykonać podane poniżej czynności:

1. Pobierz i zainstaluj w urządzeniu wymagane oprogramowanie do prezentacji w oparciu o następującą tabelę:

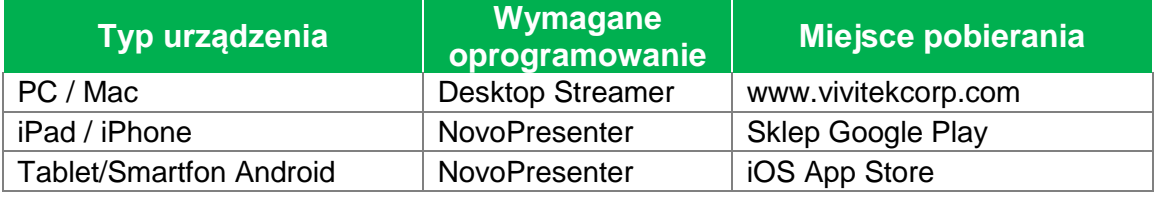

2. Jeśli NovoTouch jest podłączony do Wi-Fi: W menu Wi-Fi urządzenia, połącz swoje urządzenie z tą samą siecią Wi-Fi z którą połączony jest wyświetlacz NovoTouch. Jeśli wyświetlacz NovoTouch nie jest połączony z Wi-Fi: W menu Wi-Fi urządzenia, połącz z SSID wyświetlonym w górnym, prawym rogu strony główne NovoConnect.

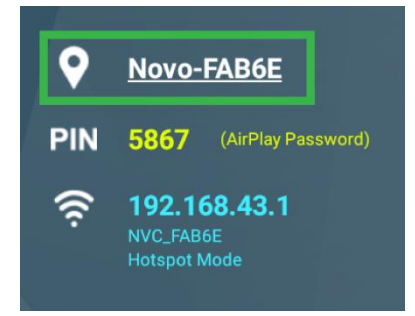

3. Uruchom w urządzeniu aplikację Desktop Streamer lub NovoPresenter.

4. Wprowadź adres IP i PIN wyświetlany w górnym, prawym rogu strony głównej NovoConnect w menu logowania aplikacji Desktop Streamer lub NovoPresenter.

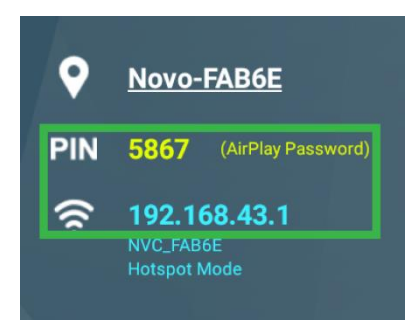

5. Pierwszy użytkownik, który zaloguje się do sesji prezentacji, automatycznie zobaczy swój ekran urządzenia wyświetlony na ekranie dotykowym NovoTouch. Kolejni użytkownicy mogą się również zalogować z wykorzystaniem tych samych informacji logowania.

*UWAGA: Kolejni użytkownicy, adres IP i informacje PIN mogą przeglądać na stronie logowania pierwszego użytkownika.* 

W celu uzyskania dalszych informacji o aplikacji NovoConnect, Desktop Streamer i NovoPresenter, włącznie z pełnymi opisami ich różnych funkcji oraz opcji, należy pobrać ze strony internetowej Vivitek podręcznik użytkownika NovoConnect.

## <span id="page-35-0"></span>**Browser**

Aplikacja Browser umożliwia przeglądanie internetu na NovoTouch, po podłączeniu wyświetlacza do internetu przez połączenie Ethernet lub połączenie bezprzewodowe. Sprawdź część [LAN \(RJ-45\)](#page-21-0) lub [Ustawienia połączenia Wi-Fi](#page-28-1) w celu uzyskania dalszych informacji o łączeniu wyświetlacza z internetem.

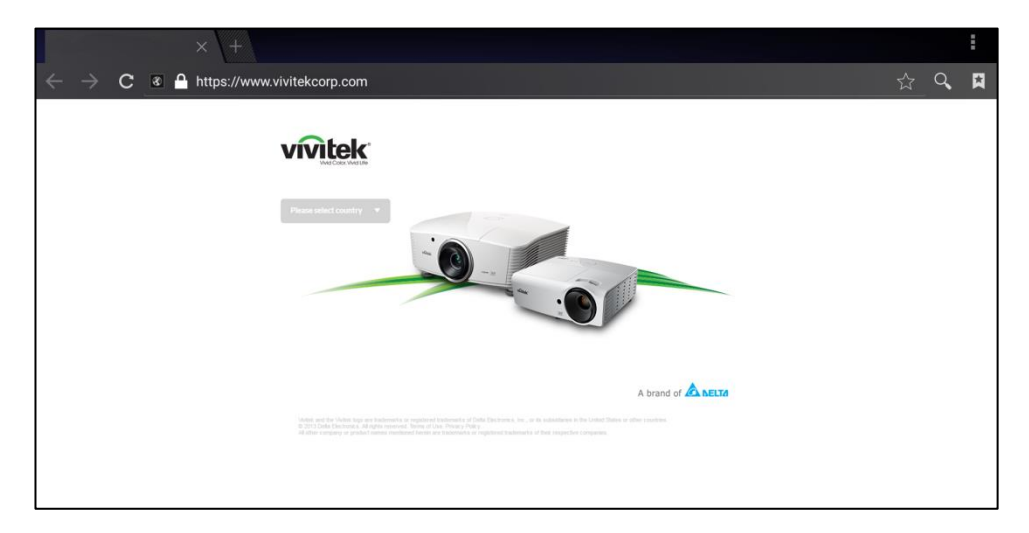

## <span id="page-36-0"></span>**Note**

Aplikacja Note umożliwia używanie ekranu dotykowego jako bloku rysunkowego do rysowania z wolnej ręki na wyświetlaczu z wykorzystaniem gestów dotykowych.

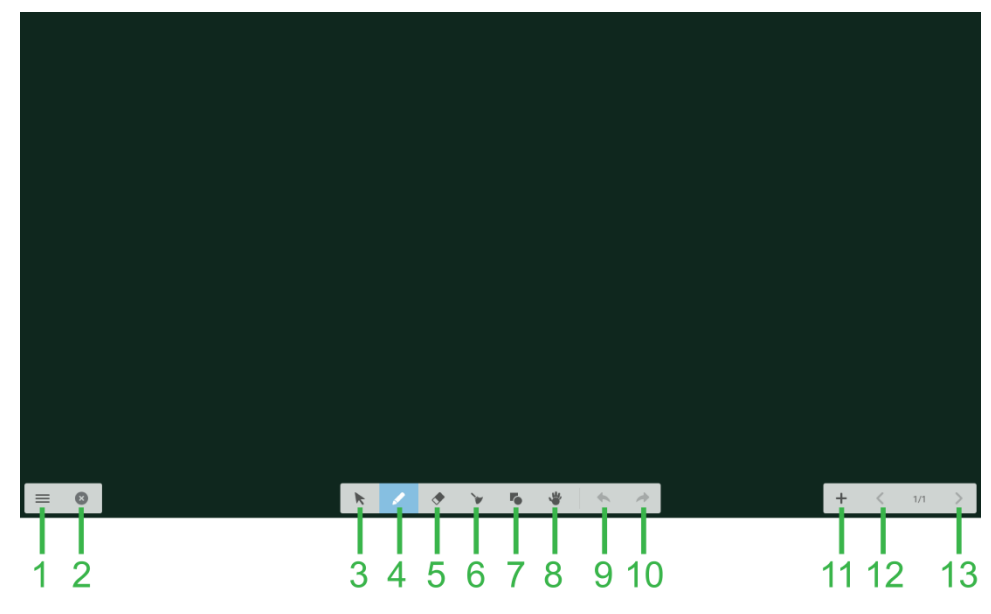

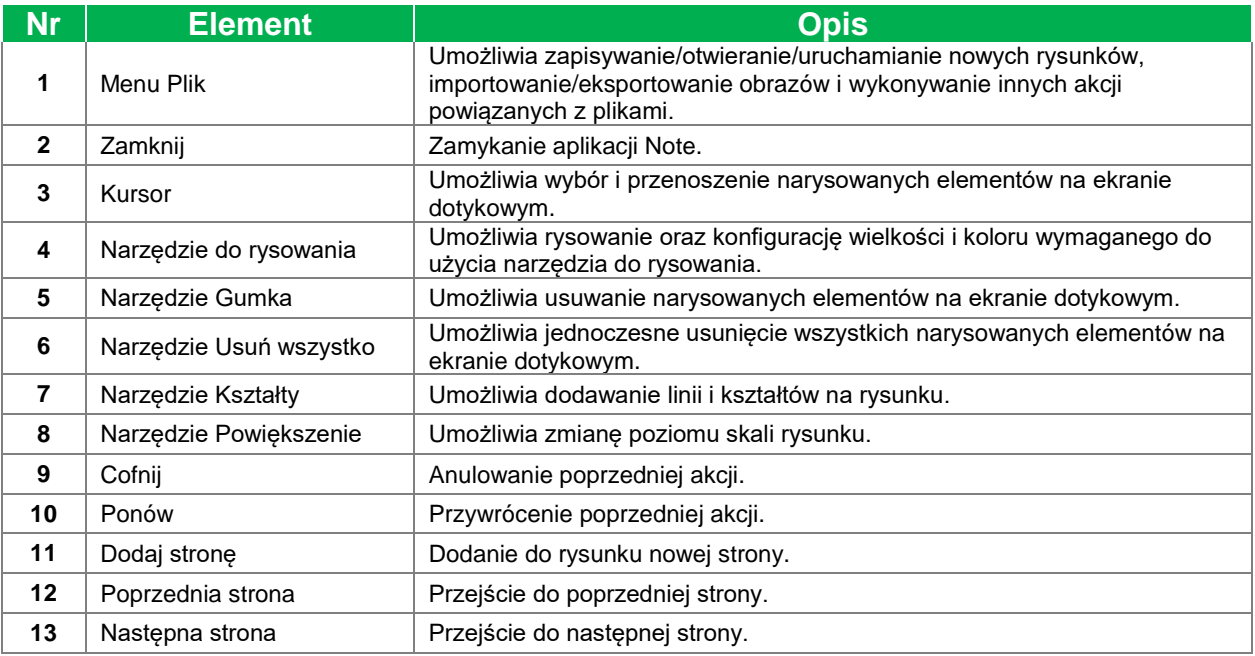

## <span id="page-37-0"></span>**Ustawienia systemu**

Menu ustawień systemu umożliwia konfigurację lub przeglądanie różnych ustawień powiązanych z systemem/oprogramowaniem dla NovoTouch.

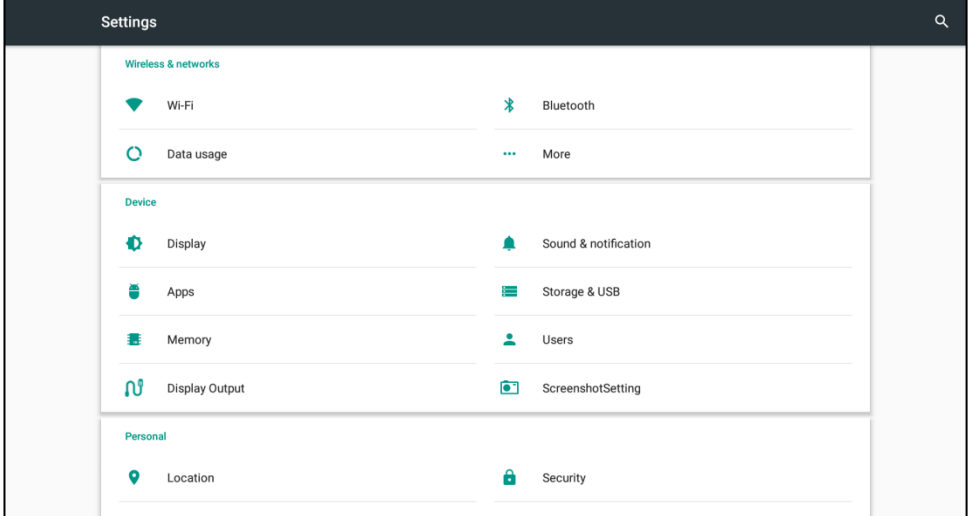

## <span id="page-38-0"></span>**Finder**

Aplikacja Finder umożliwia przechodzenie pomiędzy plikami i folderami zapisanymi lokalnie w NovoTouch, a także w dowolnych urządzeniach pamięci podłączonych do portów.

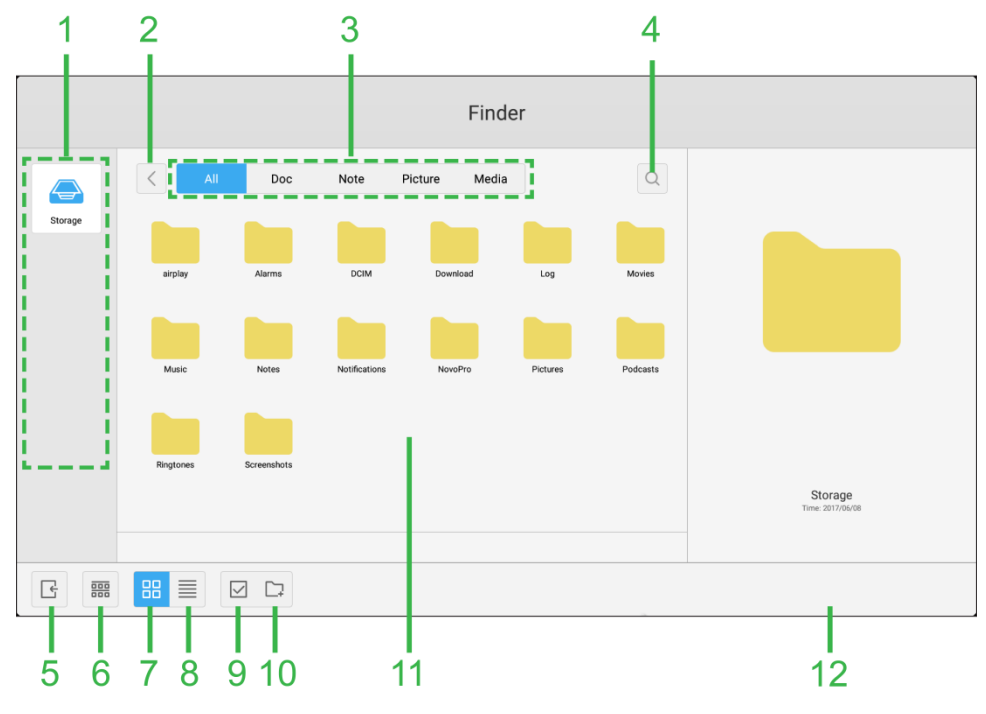

<span id="page-38-1"></span>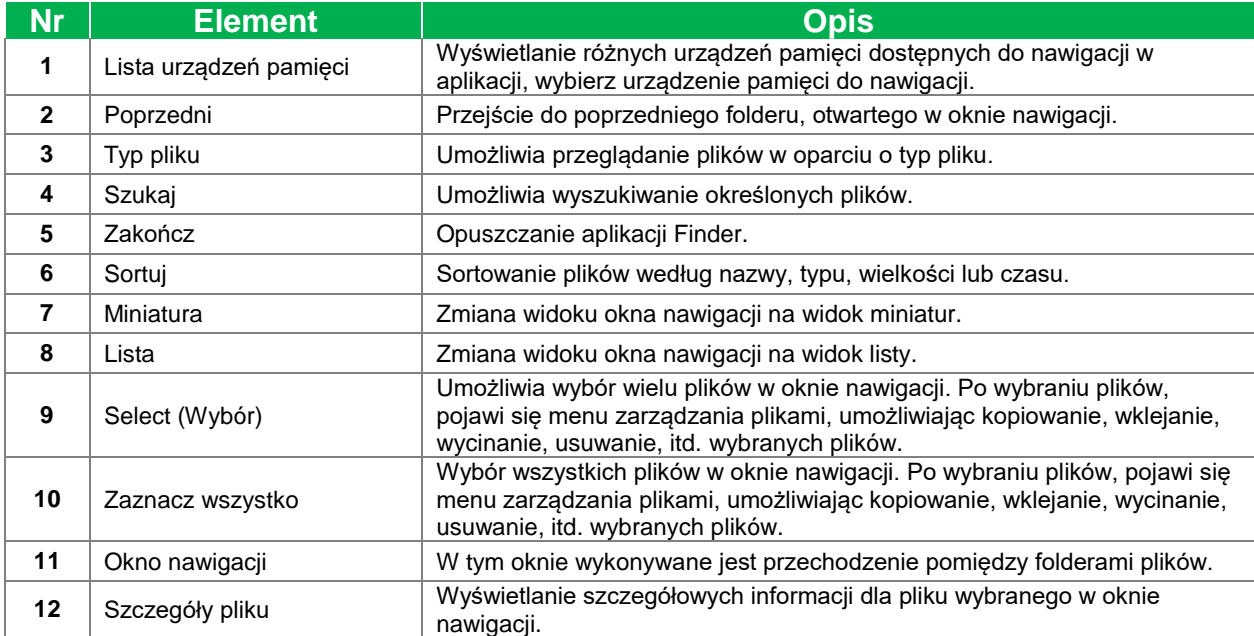

## <span id="page-39-0"></span>**Narzędzia**

Interfejs użytkownika NovoTouch zawiera zestaw narzędzi interaktywnych, dostępnych z dowolnego ekranu/aplikacji w interfejsie, poprzez dotknięcie przycisku strzałki z lewej i z prawej strony ekranu dotykowego, jak na ilustracji poniżej.

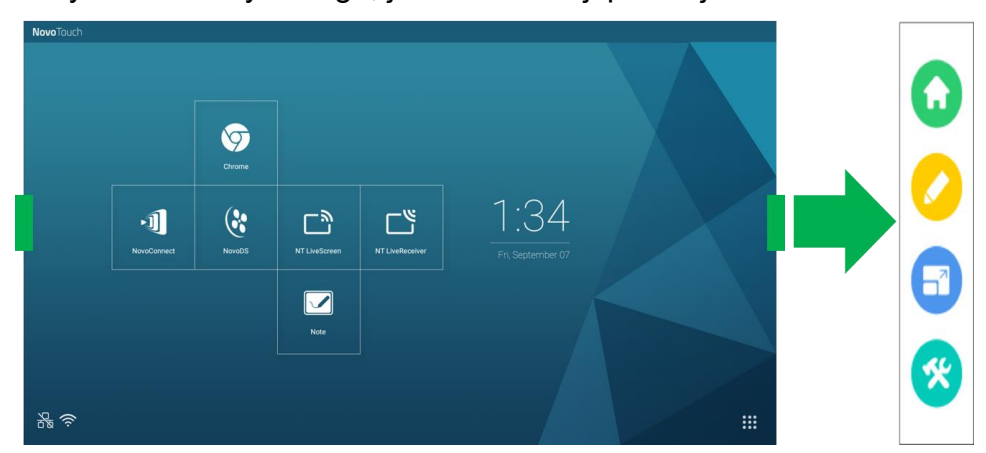

#### Narzędzia zawierają następujące elementy:

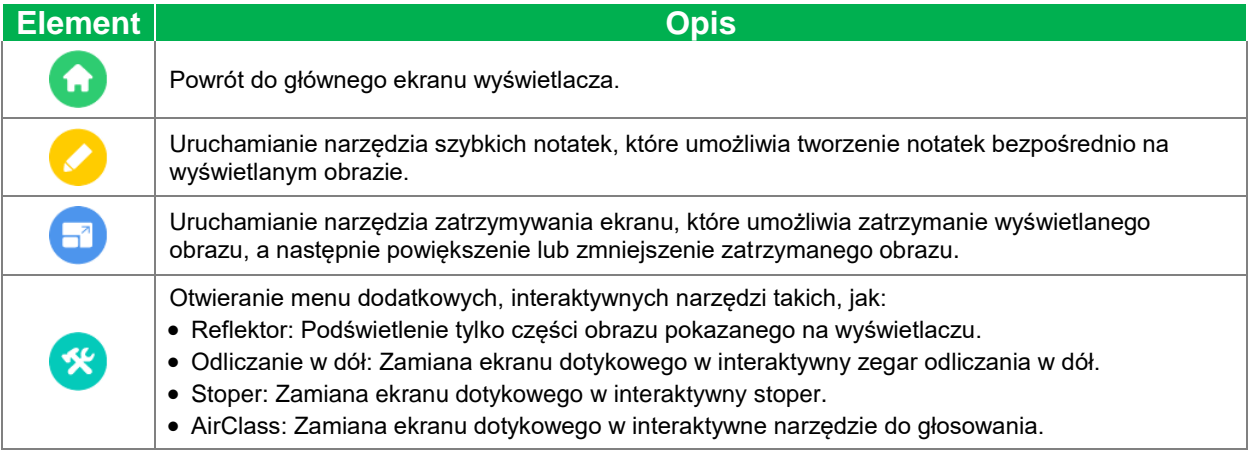

# <span id="page-40-0"></span>**Czyszczenie wyświetlacza**

Podczas czyszczenia wyświetlacza NovoTouch, należy wykonać podane poniżej instrukcje, aby zapobiec uszkodzeniu wyświetlacza i jego panelu.

- Przed rozpoczęciem czyszczenia wyświetlacza, należy sprawdzić, czy jest wyłączone jego zasilanie oraz, czy jest odłączony od źródła zasilania. Następnie należy usunąć wszelkie dołączone do wyświetlacza rysiki, pióra lub akcesoria.
- Nie należy używać na panel;ach żadnych środków chemicznych.
- Nie należy używać do wycierania wyświetlacza żadnych środków o własnościach ściernych, do wycierania wyświetlacza należy używać czystej, miękkiej, pozbawionej włókien szmatki.
- Nie należy spryskiwać wyświetlacza wodą bezpośrednio, należy napełnić wodą butelkę spryskiwacza i spryskać szmatkę do czyszczenia. Po wytarciu wyświetlacza wilgotną szmatką do czyszczenia należy użyć inną, czystą, miękką, pozbawioną włókien szmatkę do wysuszenia wyświetlacza.
- Należy się upewnić, że z wyświetlacza usunięte zostały wszelkie pyły, zabrudzenia i smugi oraz, czy wytarte do czysta zostały rogi i krawędzie.

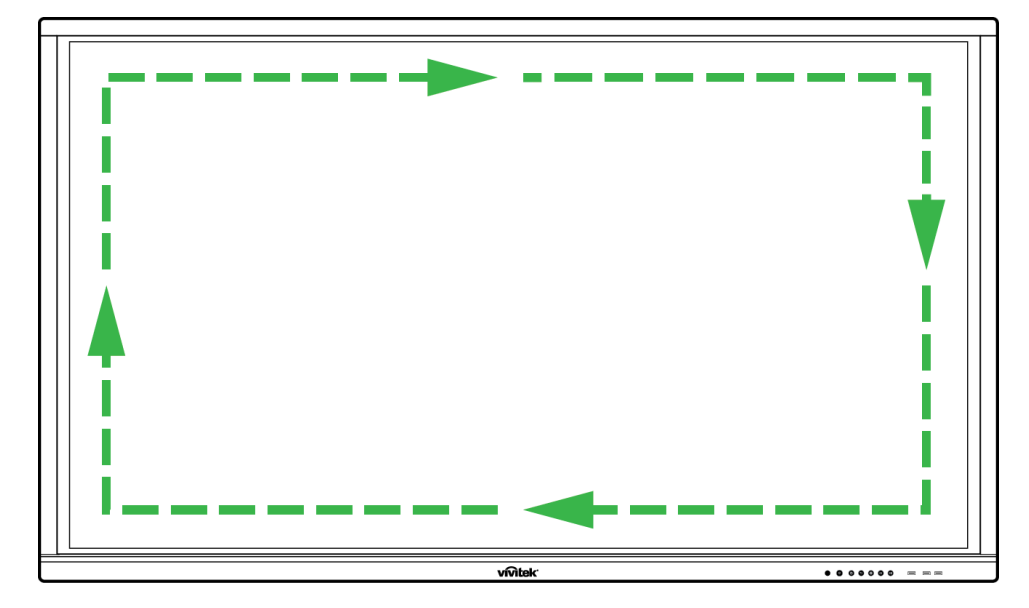

Wyświetlacz należy wycierać ruchem okrężnym, jak na ilustracji poniżej:

# **Specyfikacje**

<span id="page-41-0"></span>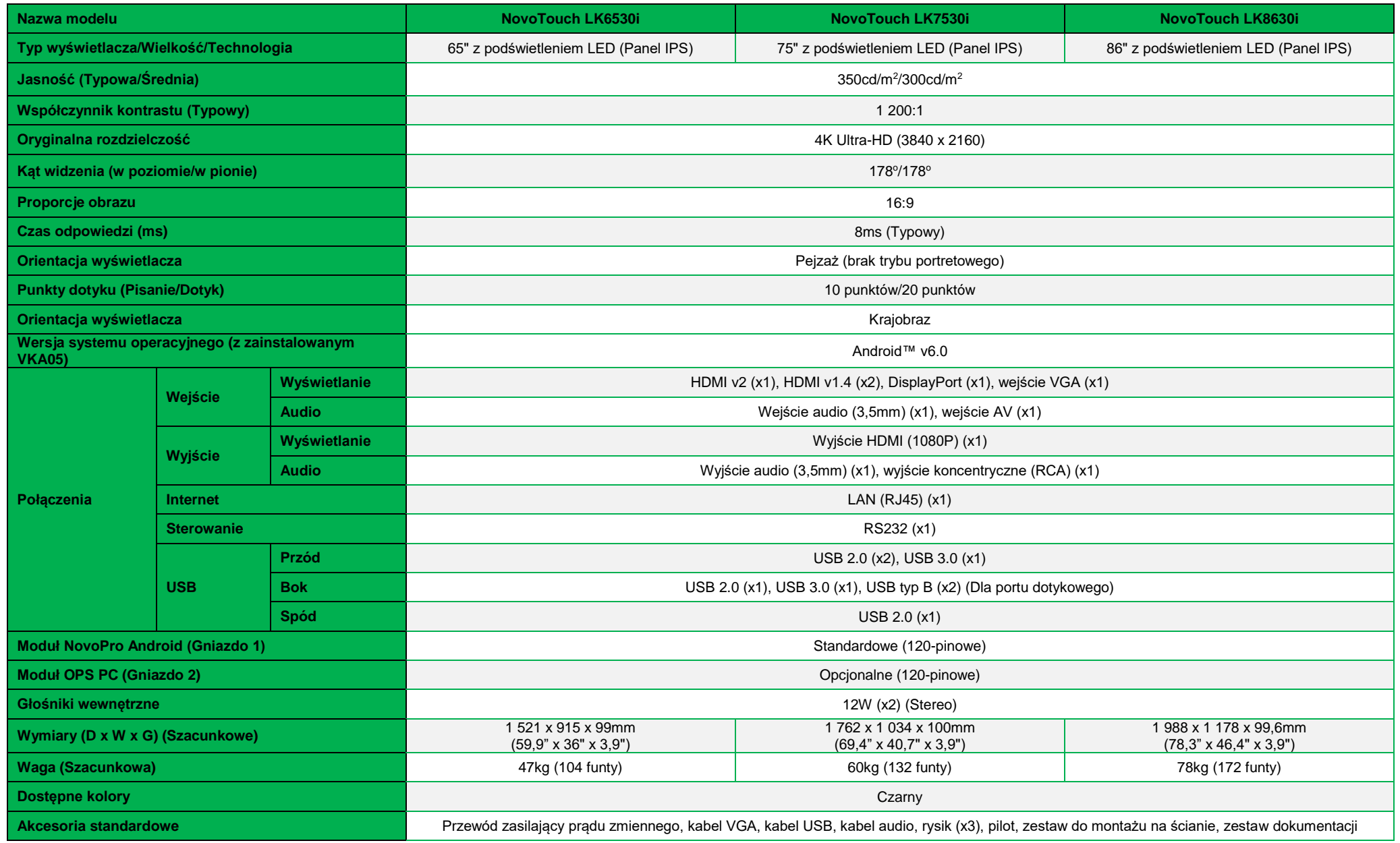

# <span id="page-42-0"></span>**Rozwiązywanie problemów**

### **Czy wyświetlacz działa normalnie**

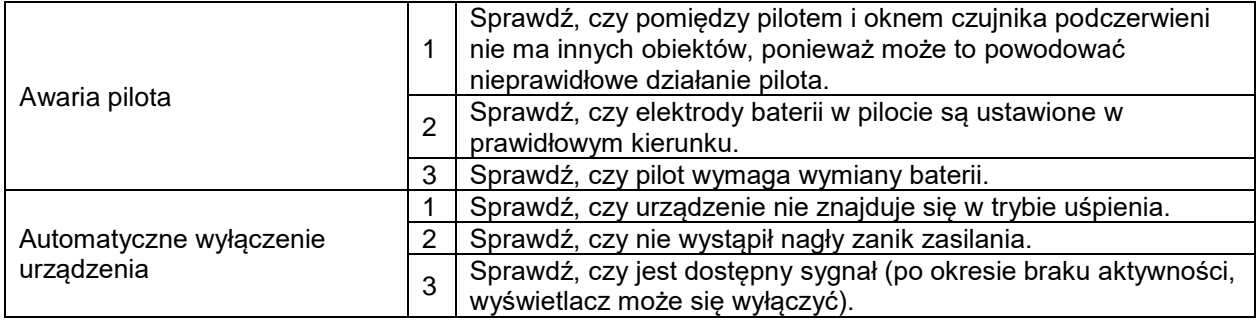

### **Problemy dotyczące trybu PC**

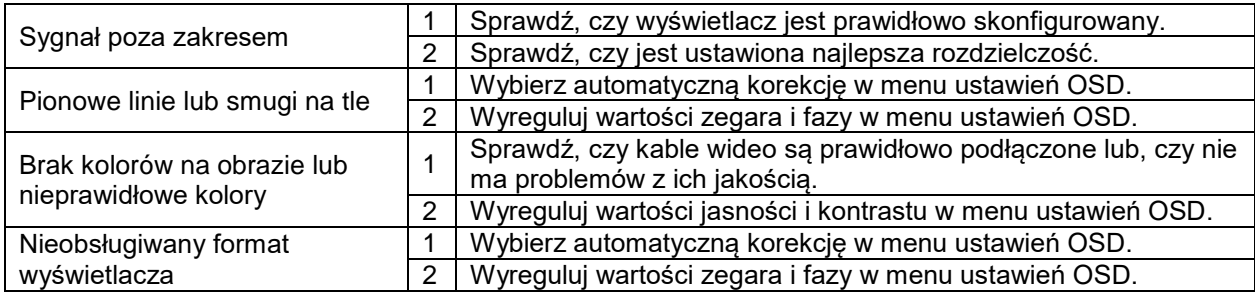

## **Problemy z działaniem dotyku**

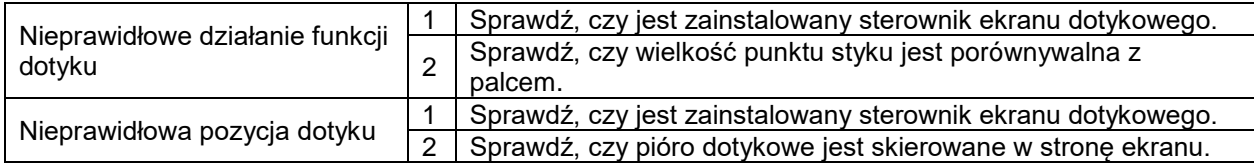

### **Wideo nie działa normalnie**

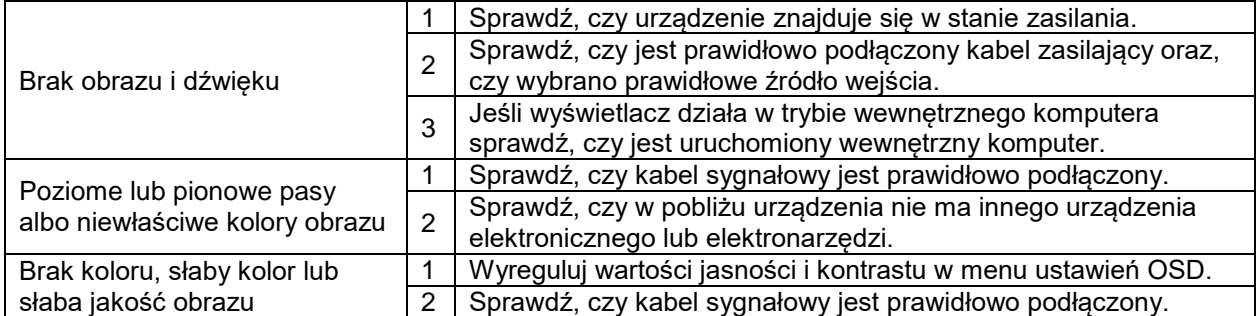

### **Audio nie działa normalnie**

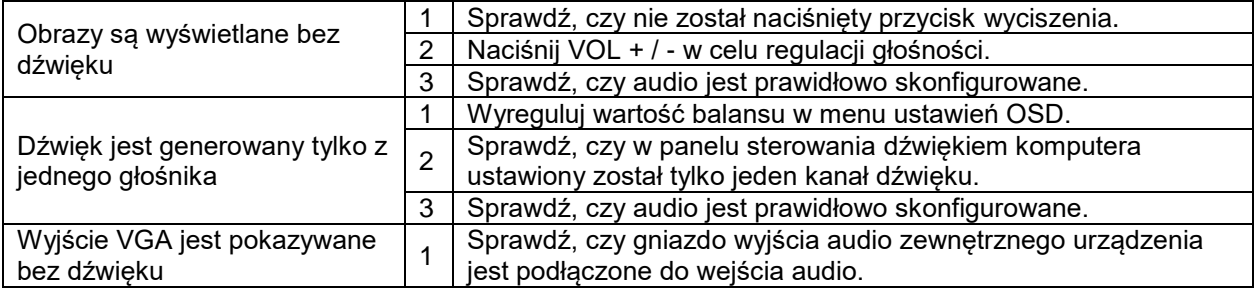

# <span id="page-43-0"></span>**Dodatek (Specyfikacja RS-232)**

Poniżej znajdują się definicje pinów dla portu RS-232:

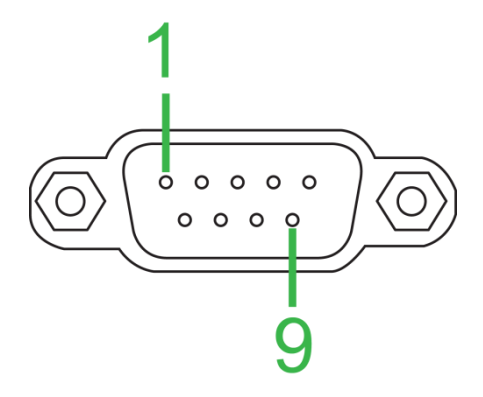

### **Ustawienia portu szeregowego:**

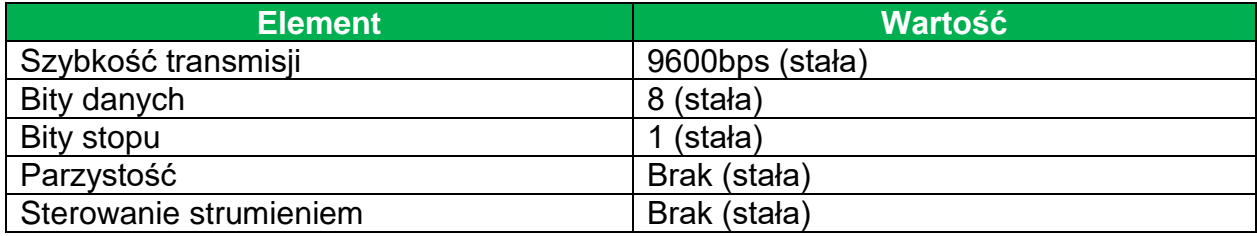

### **Format polecenia:**

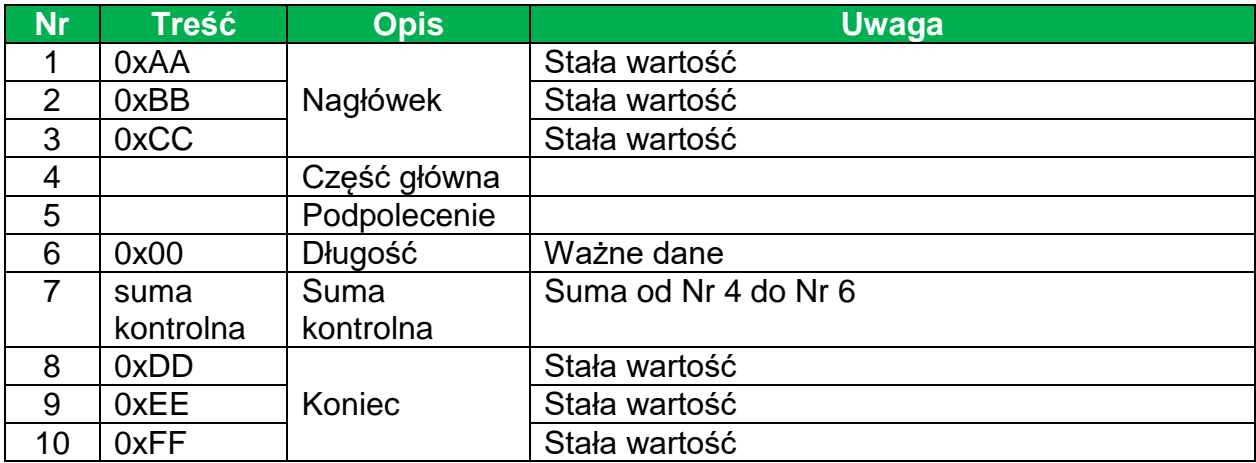

### **Lista kodów**

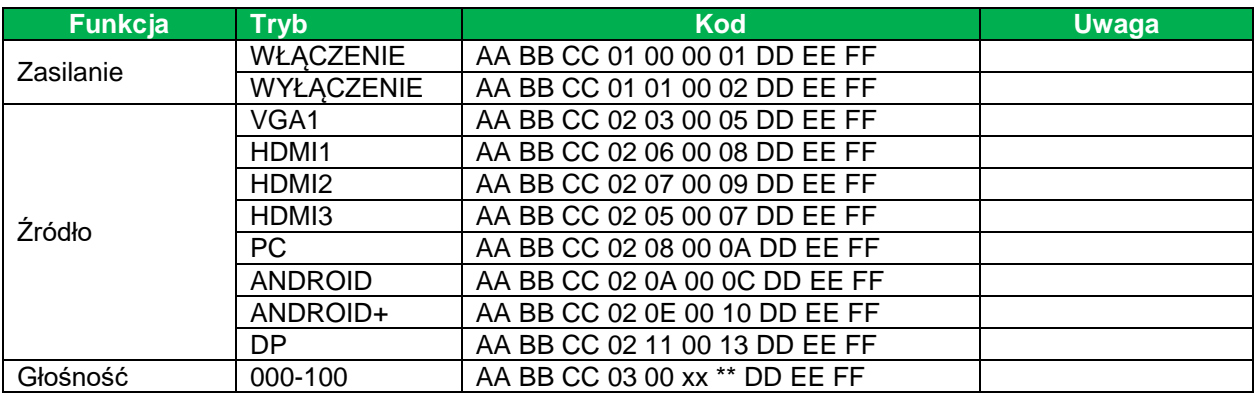

### Podręcznik użytkownika wyświetlacza NovoTouch

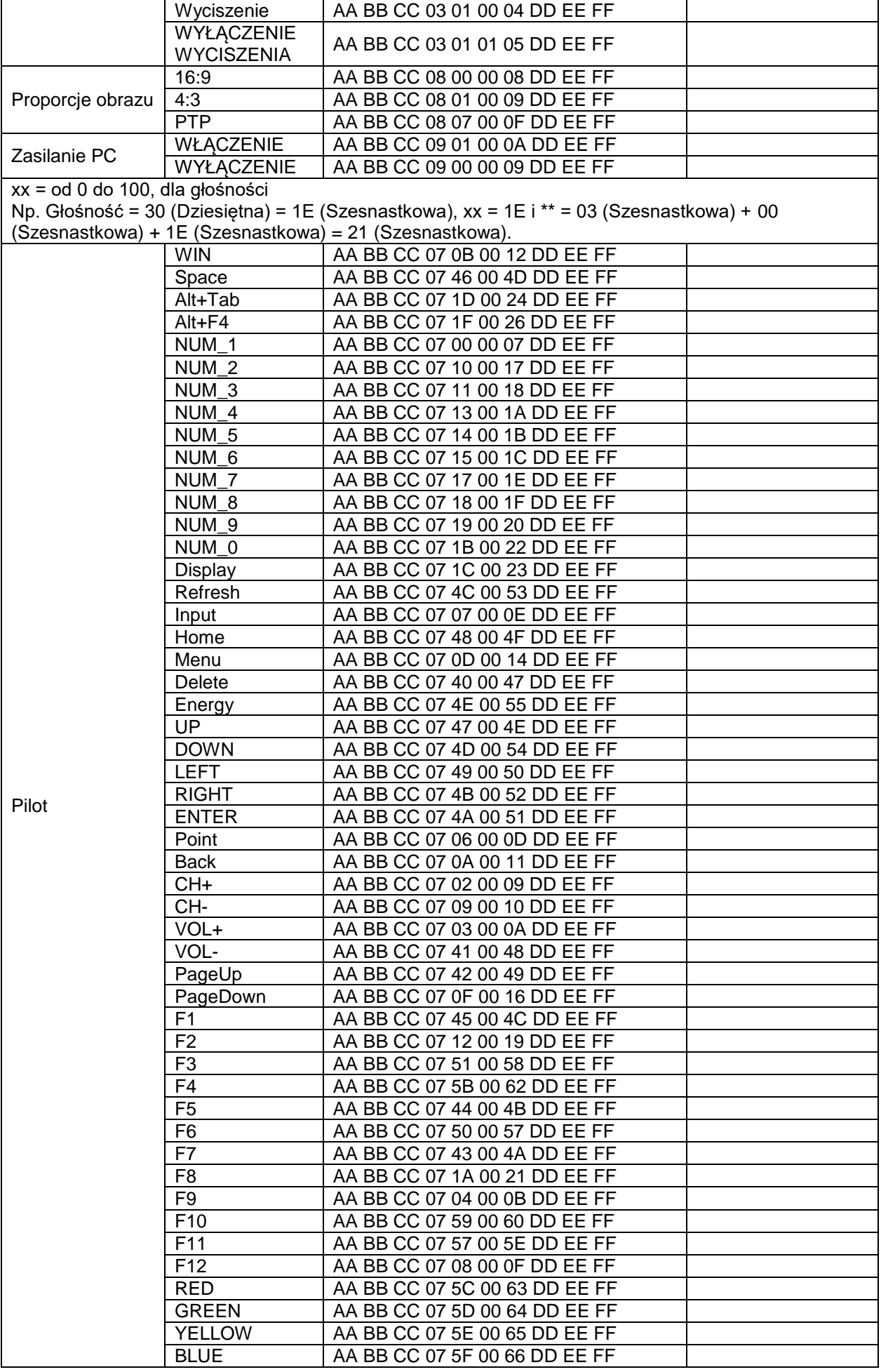

## **Lista kodów rozsyłania**

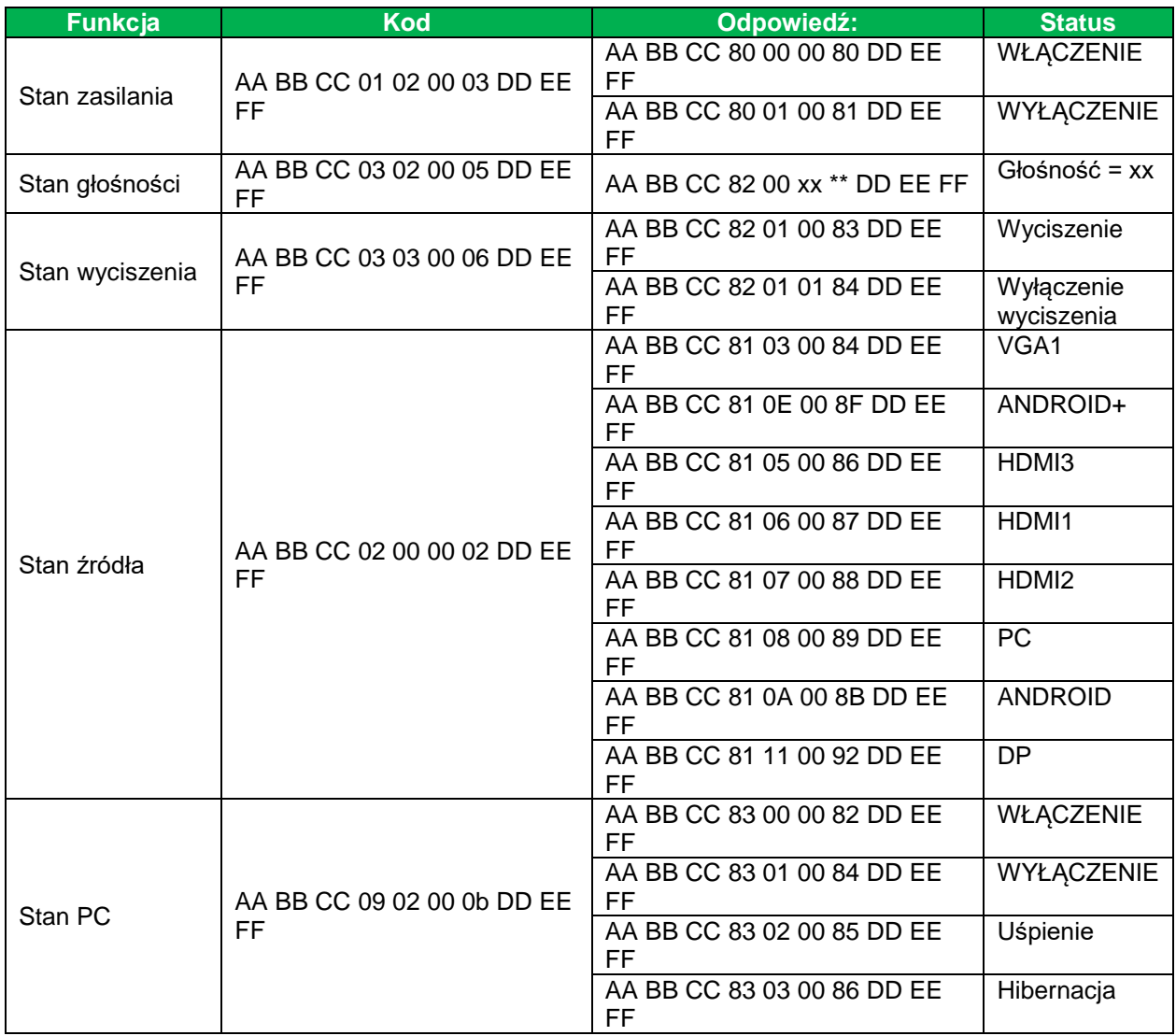

# <span id="page-46-0"></span>**Oświadczenie dotyczące praw autorskich**

### **Prawa autorskie**

Podręcznik użytkownika (włącznie ze wszystkimi obrazami, ilustracjami i oprogramowaniem) jest chroniony międzynarodowym prawem autorskim. Wszelkie prawa zastrzeżone. Zabrania się o powielania podręcznika albo jego treści, bez pisemnej zgody producenta.

Vivitek to zastrzeżony znak towarowy Delta Electronics, Inc. ©Wszelkie prawa zastrzeżone. 2017

### **Wyłączenie odpowiedzialności**

Informacje znajdujące się w tym podręczniku mogą zostać zmienione bez powiadomienia. Producent nie dostarcza żadnych oświadczeń ani gwarancji dotyczących treści zawartych w podręczniku i nie udziela dorozumianych gwarancji przydatności handlowej i dopasowania do określonego celu. Producent zastrzega sobie prawo do modyfikacji publikacji i zmiany treści materiałów w dowolnym czasie, bez powiadamiania kogokolwiek.

### **Informacje o podręczniku**

Ten podręcznik opisuje, jak instalować oraz używać wyświetlacz i jest przeznaczony dla jego użytkownika. Odpowiednie informacje (takie jak ilustracje i opisy), są w miarę możliwości umieszczane na tej samej stronie. Łatwy do druku format, jest wygodny do czytania i zapewnia oszczędność papieru, co jest ważne dla ochrony środowiska naturalnego. Zaleca się wydrukowanie potrzebnej strony.

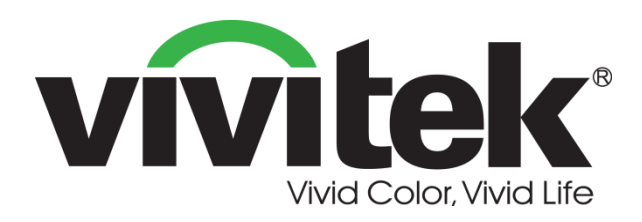

**Vivitek Americas** 46101 Fremont Blvd, Fremont, CA 94538 U.S.A. T: +1-510-668-5100 F: +1-510-668-0680

**Vivitek Asia** 7F, No. 186, Ruey Kuang Road, Neihu, Taipei 11491 Taiwan R.O.C. T: +886-2-8797-2088 F: +886-2-6600-2358

**Vivitek Europe** Zandsteen 15, 2132 MZ Hoofddorp The Netherlands T: +31-20-800-3960 F: +31-20-655-0999 www.vivitekcorp.com

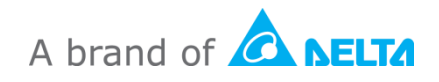